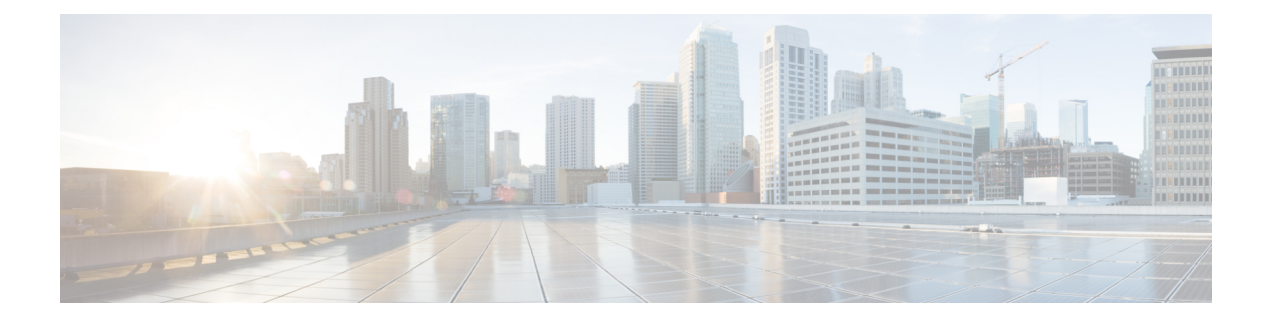

# **View and Manage Issues**

- About [Issues,](#page-0-0) on page 1
- About the Machine [Reasoning](#page-1-0) Engine, on page 2
- About the Layer 2 Loop Issue [Involving](#page-1-1) VLANs, on page 2
- View Open [Issues,](#page-1-2) on page 2
- [Troubleshoot](#page-14-0) Wired Client Issues Using MRE, on page 15
- View [Resolved](#page-16-0) Issues, on page 17
- View [Ignored](#page-18-0) Issues, on page 19
- [Resolve](#page-20-0) or Ignore Issues, on page 21
- No Activity on Radio Issue [Triggers,](#page-21-0) on page 22
- Automatic Issue [Resolution,](#page-21-1) on page 22
- Manage Global Issue [Settings,](#page-24-0) on page 25
- Manage [User-Defined](#page-25-0) Issue Settings, on page 26
- Manage Custom Issue [Settings,](#page-26-0) on page 27
- Enable Issue [Notifications,](#page-28-0) on page 29
- [Assurance,](#page-30-0) Cisco AI Network Analytics, and MRE Issues, on page 31

### <span id="page-0-0"></span>**About Issues**

Assurance provides both system-guided as well as self-guided troubleshooting. For a large number of issues, Assurance provides a system-guided approach, where multiple Key Performance Indicators (KPIs) are correlated, and the results from tests and sensors are used to determine the root cause of the problem, and then possible actions are provided to resolve the problem. The focusis on highlighting an issue rather than monitoring data. Quite frequently, Assurance performs the work of a Level 3 support engineer.

With Catalyst Center, you can view and troubleshoot AI-driven issues using Cisco AI Network Analytics. Cisco AI Network Analytics leverages a cloud-based learning platform with advanced artificial intelligence (AI) and machine learning (ML) technologies to provide intelligent issue detection and analysis. It detects anomalies to determine their root causes and ease troubleshooting.

Cisco AI Network Analytics can detect the following types of cloud-based AI-driven issues:

• **Connection Issues** (Onboarding Issues): Excessive Time, Excessive Failures, Excessive Association Time, Excessive Association Failures, Excessive Authentication Time, Excessive Authentication Failures, Excessive DHCP Time, and Excessive DHCP Failures

• **Application Experience Issues**: Total Radio Throughput, Media Application Throughput, Cloud Application Throughput, Collab Application Throughput, and Social Application Throughput.

# <span id="page-1-0"></span>**About the Machine Reasoning Engine**

The Machine Reasoning Engine (MRE) is a network automation engine that uses artificial intelligence (AI) to automate complex network operation workflows. It encapsulates human knowledge and expertise into a fully automated inference engine to help you perform complex root cause analysis, detect issues and vulnerabilities, and either manually or automatically perform corrective actions. MRE is powered by a cloud-hosted knowledge base, built by Cisco networking experts.

You can use the MRE to troubleshoot wired client, Layer 2 loop, and PoE issues. For the list of issues, see MRE [Issues,](#page-45-0) on page 46.

For procedures, see [Troubleshoot](#page-14-0) Wired Client Issues Using MRE, on page 15, Issue [Instance](#page-10-0) Details for Layer 2 Loop [Issue,](#page-10-0) on page 11, and Issue [Instance](#page-12-0) Details for a PoE Issue, on page 13.

### <span id="page-1-1"></span>**About the Layer 2 Loop Issue Involving VLANs**

A Layer 2 Loop issue occurs when a forwarding loop forms in the path of one or more VLANs. In this case, packets are forwarded and multiplied indefinitely along the affected path, until the links and devices reach maximum capacity. A broadcast storm occurs and the entire Layer 2 network shuts down very quickly. The MRE enables you to troubleshoot the Layer 2 Loop issue by:

- Viewing the VLANs and ports that are involved in the probable loop.
- Viewing the devices that are associated with the loop.

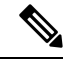

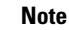

The scale constraints for the Layer 2 loop are the following:

- The number of VLANs is 10.
- The number of devices per VLAN is 30.

Ú

Currently, the MRE does not perform root cause analysis on Layer 2 loops that occur as a result of unmanaged network devices, virtual machines, or other entities that are not part of the topology known to Catalyst Center. **Important**

#### <span id="page-1-2"></span>**View Open Issues**

Use this procedure to view all open issues, which fall under the following categories:

• **Threshold-based issues**: Issues detected by Assurance.

• **AI-Driven Issues**: Issues detected by Cisco AI Network Analytics. These issues are triggered based on deviations from the predicted baseline for your specific network environment.

If you have installed and configured the Cisco AI Network Analytics application with Catalyst Center, you can view the following types of cloud-based, AI-driven issues:

• **Connection Issues** (Onboarding Issues): Excessive Time, Excessive Failures, Excessive Association Time, Excessive Association Failures, Excessive Authentication Time, Excessive Authentication Failures, Excessive DHCP Time, and Excessive DHCP Failures.

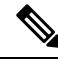

For Connection issues to display, make sure that the APs are properly assigned to sites. **Note**

• **Application Experience Issues**: Total Radio Throughput, Media Application Throughput, Cloud Application Throughput, Collab Application Throughput, and Social Application Throughput.

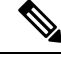

- For Application Experience issuesto display, make sure that Application Visibility and Control (AVC) is enabled on the wireless controllers. The throughput issues rely on the AVC data for baselining and anomaly detection. **Note**
	- **Layer 2 Loop Issue** and **PoE Issue**: Issues detected by Assurance that you can troubleshoot using the MRE workflow. See About the Machine [Reasoning](#page-1-0) Engine, on page 2.

#### **Before you begin**

- To view AI-driven, cloud-based issues that use artificial intelligence (AI) and machine learning (ML) technologiesto provide intelligent issue detection and analysis, make sure that you have configured Cisco AI Network Analytics data collection. See [Configure](b_cisco_catalyst_assurance_2_3_7_ug_chapter4.pdf#nameddest=unique_47) Cisco AI Network Analytics.
- To view syslog messages, make sure that you have configured syslog. See [Configure](b_cisco_catalyst_assurance_2_3_7_ug_chapter4.pdf#nameddest=unique_46) Syslog, SNMP Traps, NetFlow Collector Servers, and Wired Client Data [Collection](b_cisco_catalyst_assurance_2_3_7_ug_chapter4.pdf#nameddest=unique_46) Using Telemetry.

**Step 1** Do one of the following:

- From the Catalyst Center home page, in the **Assurance Summary** > **Critical Issues** area, choose **View Details**.
- From the top-left corner, click the menu icon and choose **Assurance** > **Issues and Events**.

The **Open Issues** dashboard appears with the following information:

 $\mathbf I$ 

#### **Figure 1: Open Issues Dashboard**

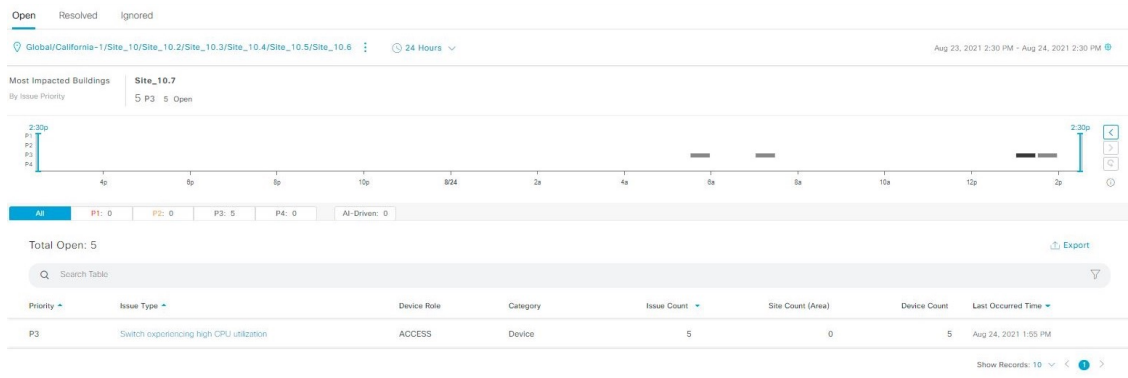

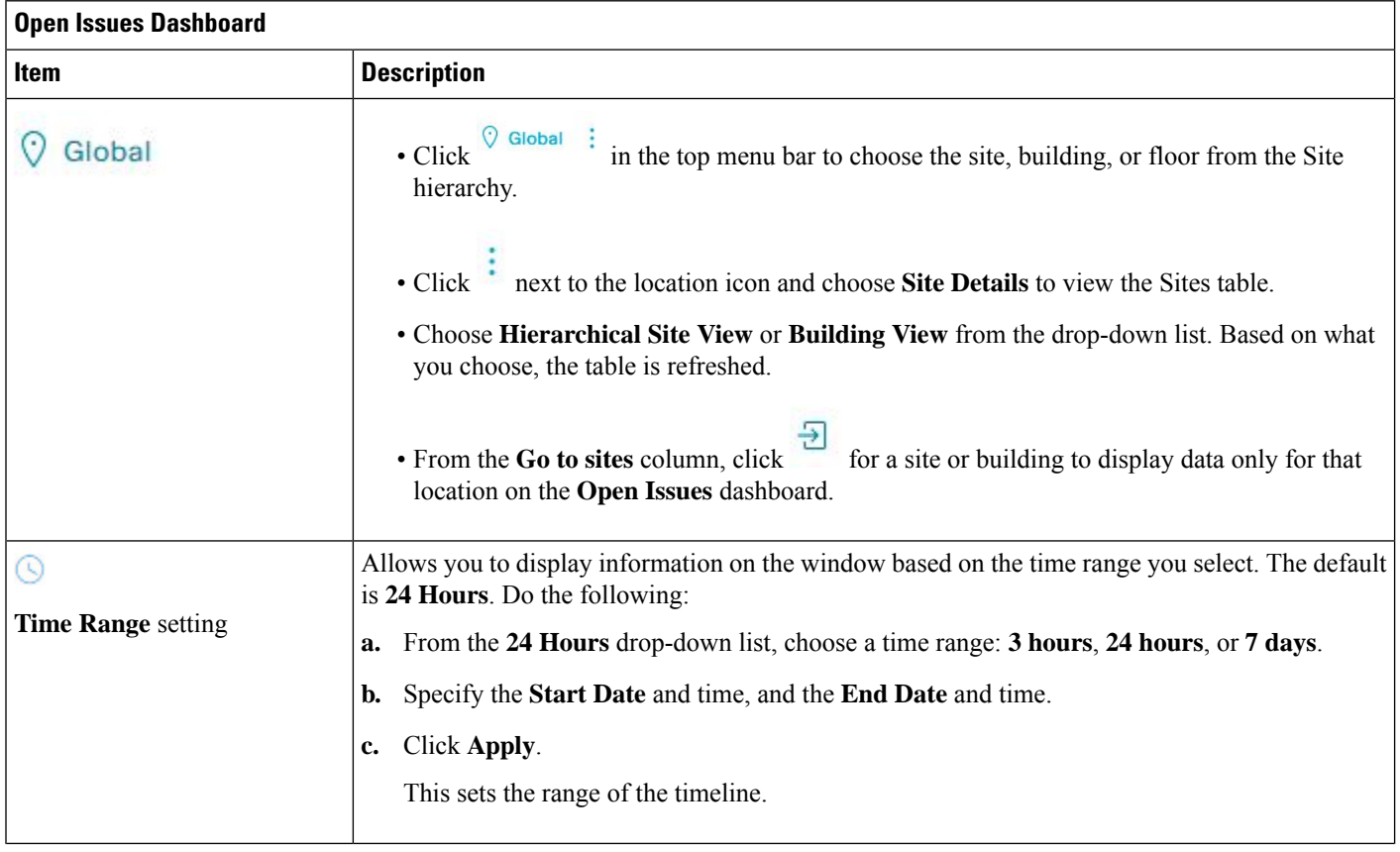

٦

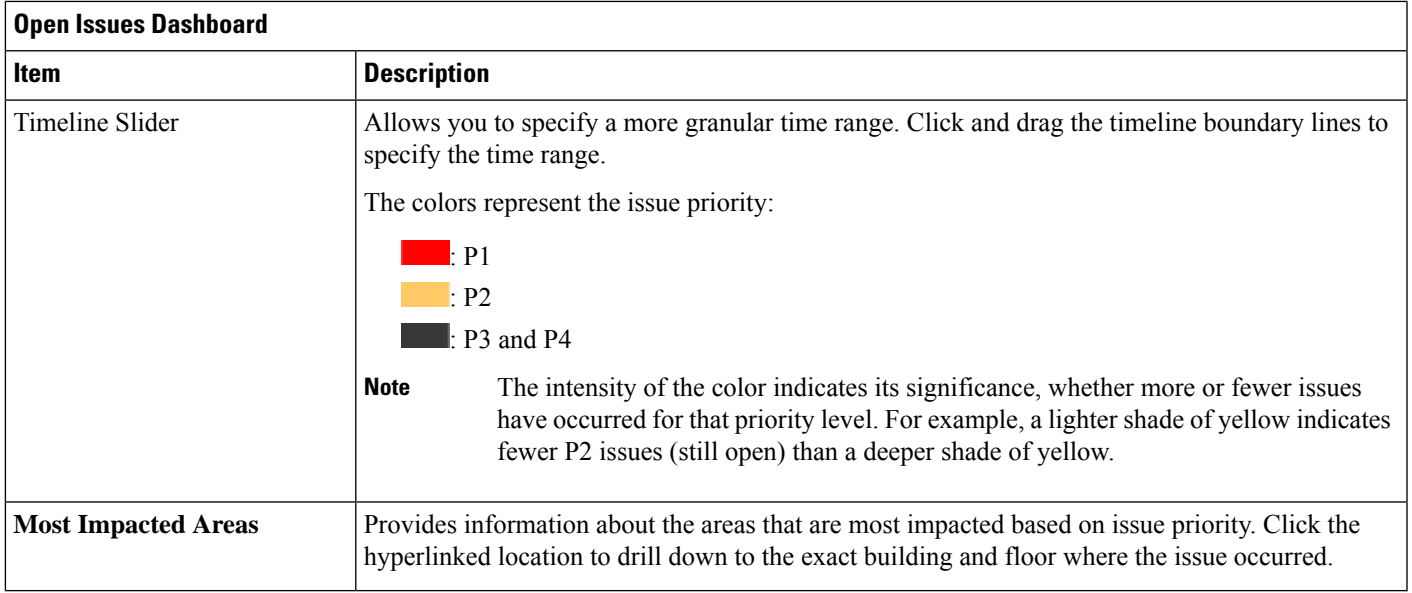

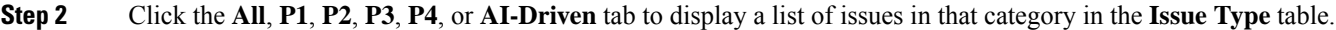

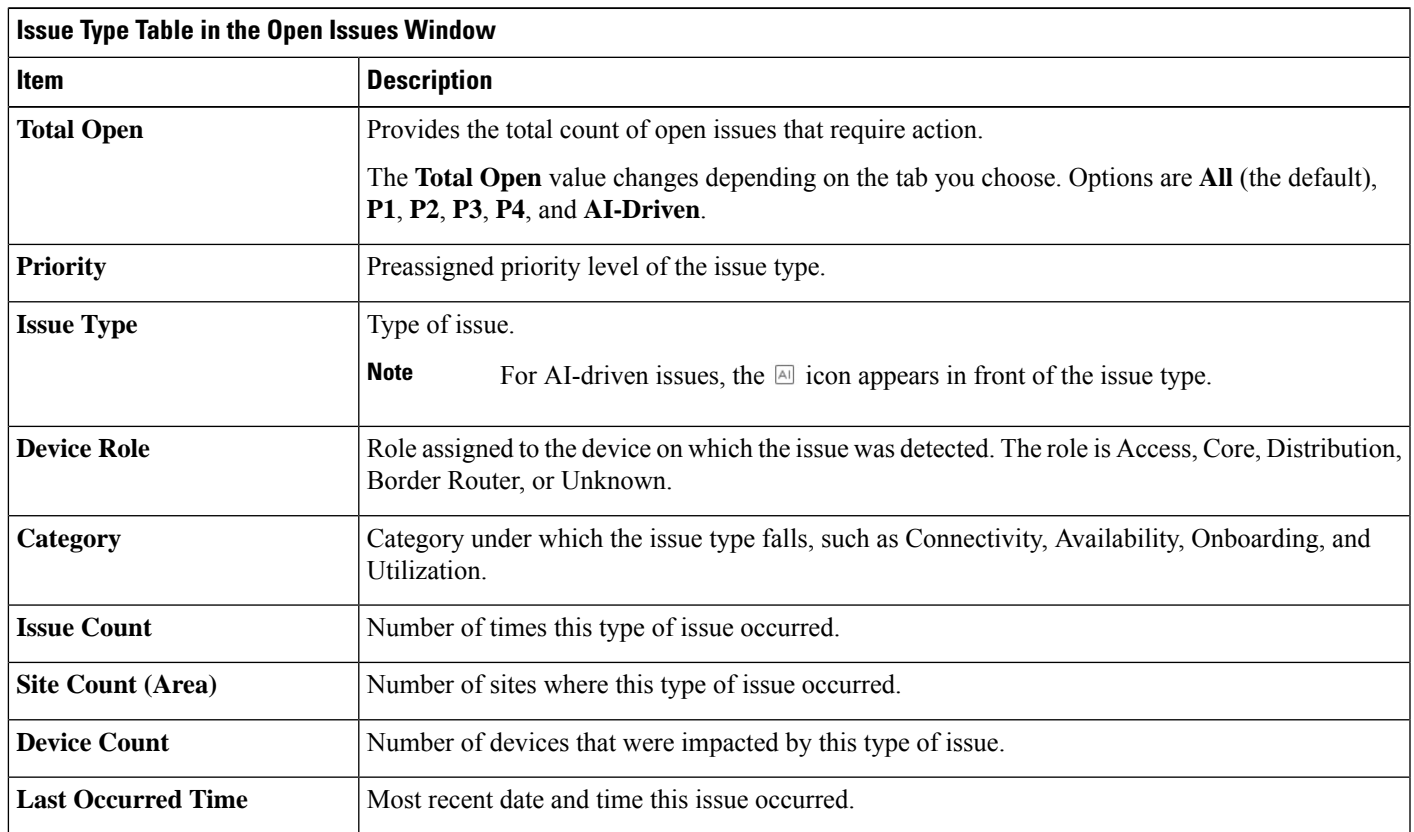

**Step 3** From the **Issue Type** table, click an issue type.

The first slide-in pane, **Issue Instances**, lists all the issues for that issue type with the following information:

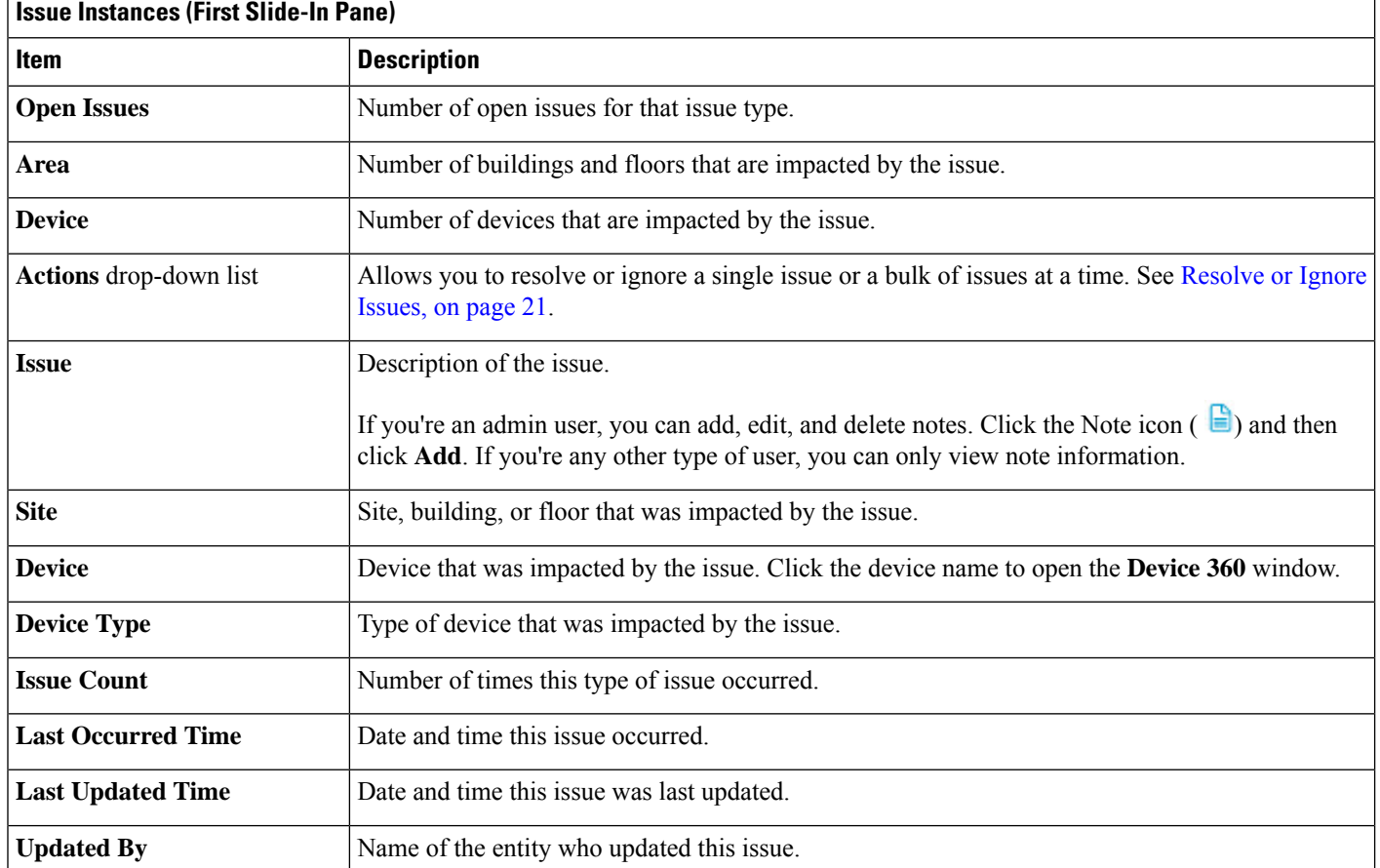

#### <span id="page-5-1"></span>**Step 4** From the **Issue** column in the **Issue Instances** slide-in pane, click an issue.

A second slide-in pane, **Issue Instance Details**, provides specific details about the issue. Depending on the issue, the description and suggested actions are displayed. See the following sections for more details about these issues:

- Issue Instance Details for [AI-Driven](#page-5-0) Issues, on page 6
- Issue Instance Details for [AP-Disconnect](#page-9-0) Issues, on page 10
- Issue [Instance](#page-10-0) Details for Layer 2 Loop Issue, on page 11
- Issue [Instance](#page-12-0) Details for a PoE Issue, on page 13

### <span id="page-5-0"></span>**Issue Instance Details for AI-Driven Issues**

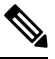

The **Issue Instance Details** slide-in pane is part of the **Open Issues** workflow. See [Step](#page-5-1) 4 in View [Open](#page-1-2) [Issues,](#page-1-2) on page 2. **Note**

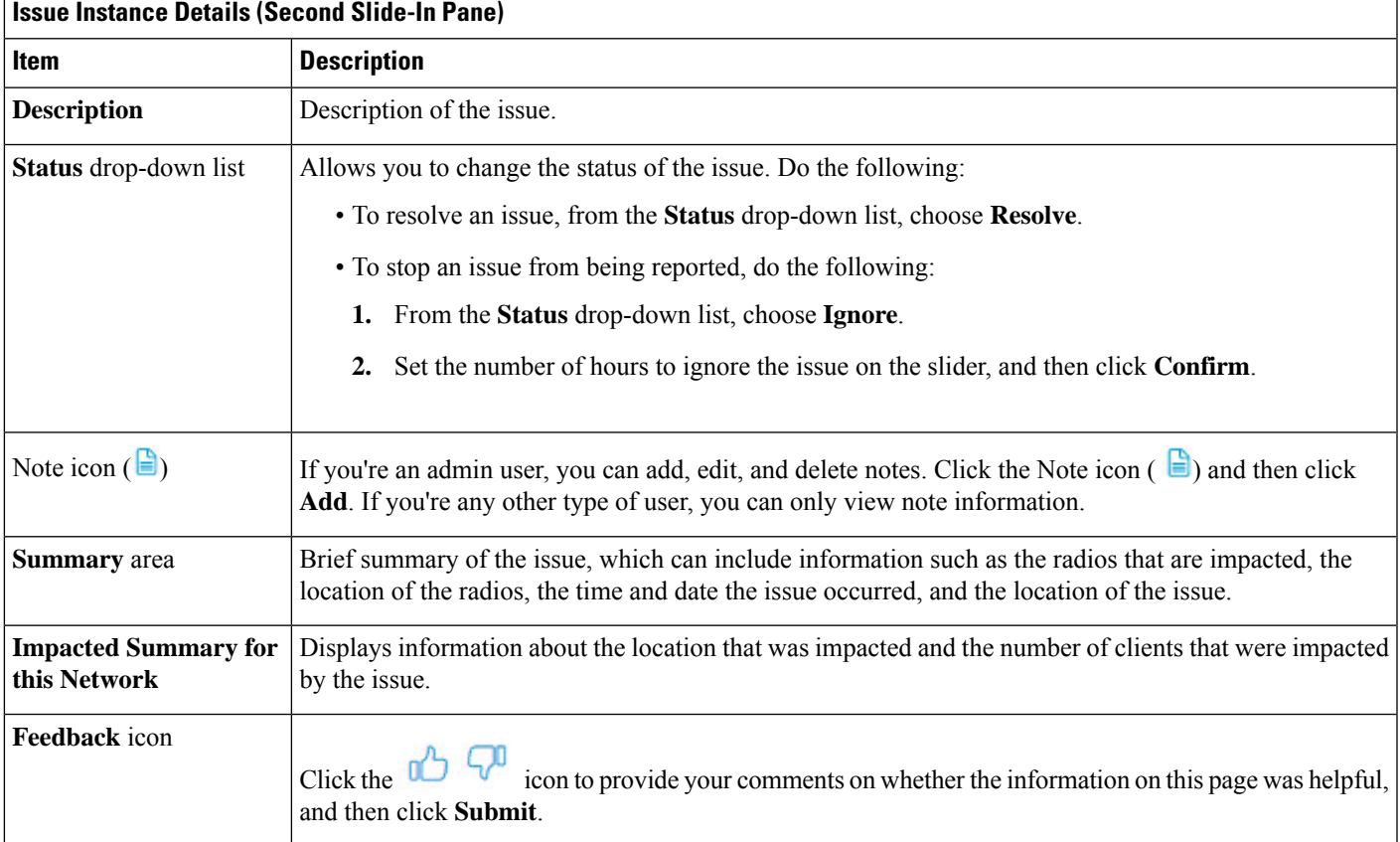

For AI-driven issues, the **Issue Instance Details** (second slide-in pane) provides the following information:

٦

 $\mathbf I$ 

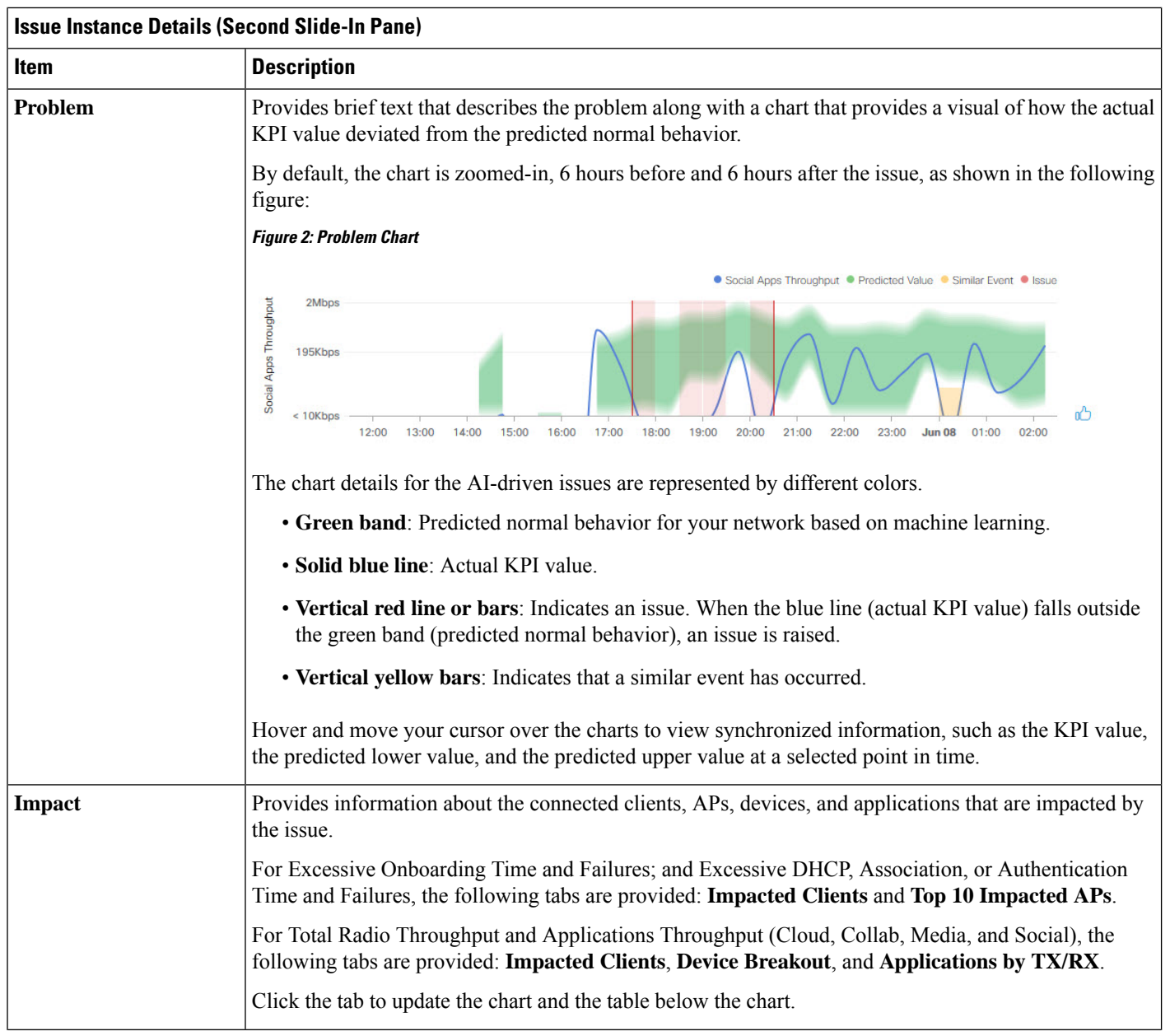

Ш

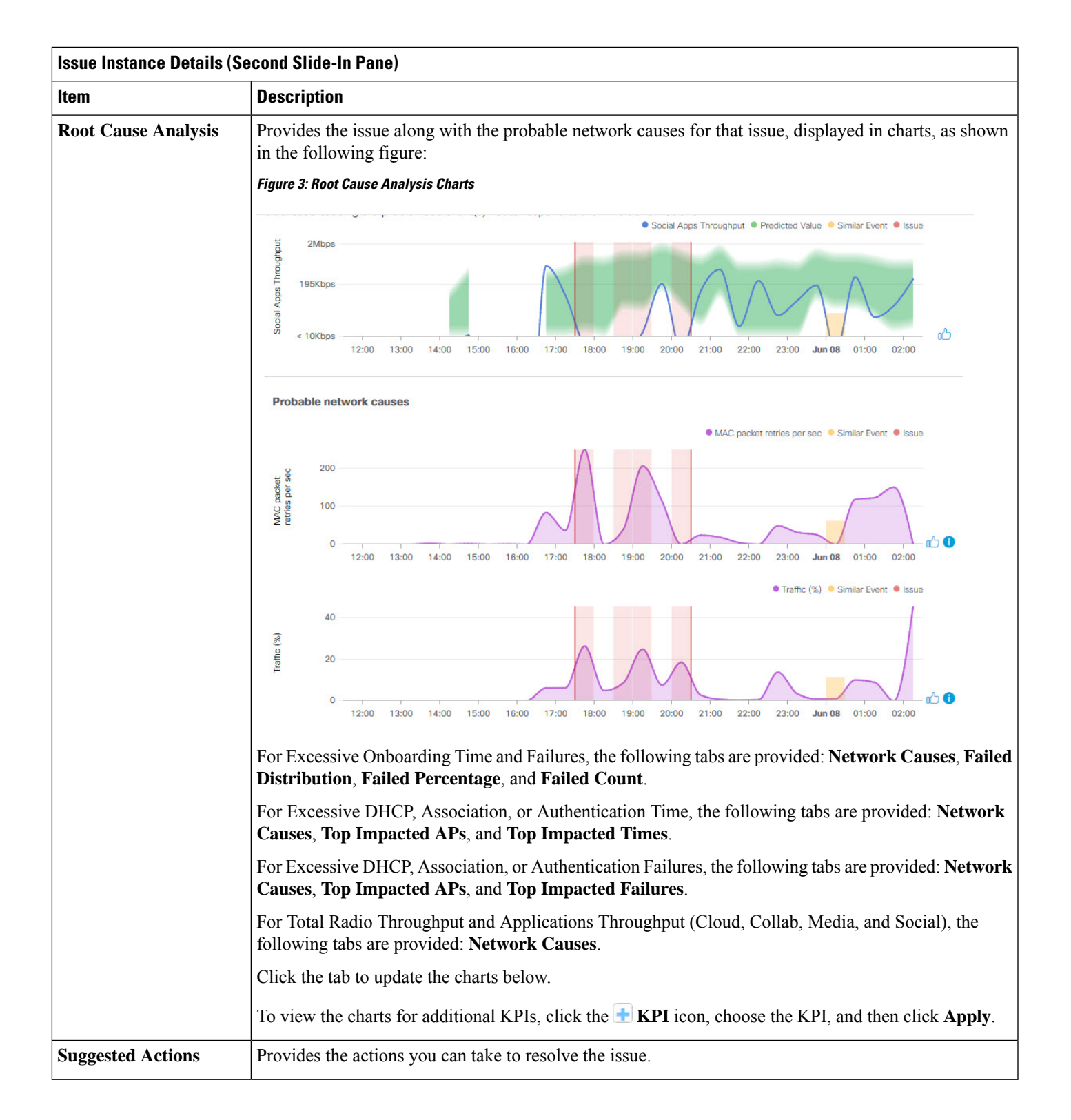

٦

### <span id="page-9-0"></span>**Issue Instance Details for AP-Disconnect Issues**

The **Issue Instance Details** slide-in pane is part of the **Open Issues** workflow. See [Step](#page-5-1) 4 in View [Open](#page-1-2) [Issues,](#page-1-2) on page 2. **Note**

For AP-Disconnect issues, the **Issue Instance Details**(second slide-in pane) providesthe following information:

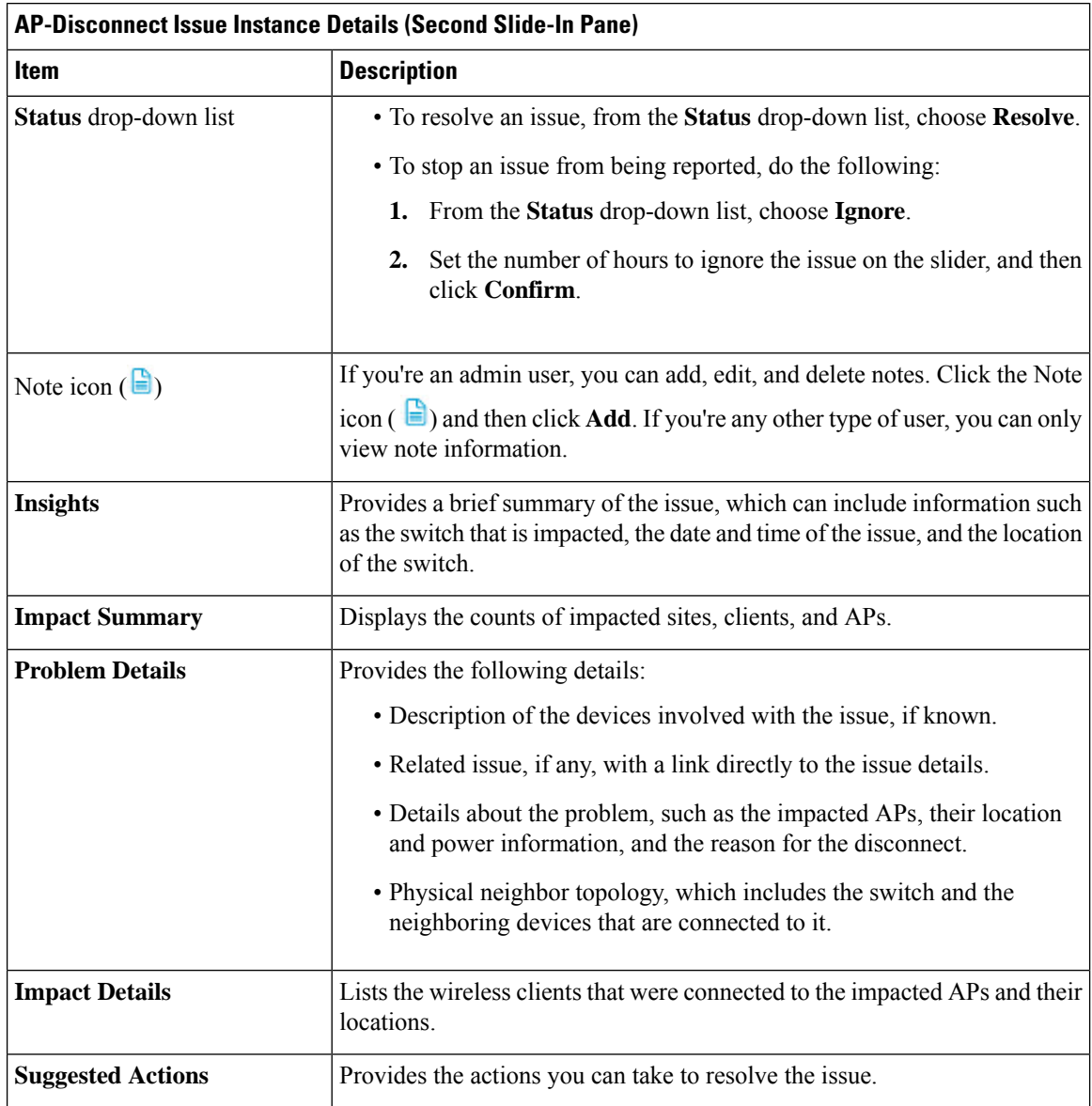

### <span id="page-10-0"></span>**Issue Instance Details for Layer 2 Loop Issue**

The **Issue Instance Details** slide-in pane is part of the **Open Issues** workflow. See [Step](#page-5-1) 4 in View [Open](#page-1-2) [Issues,](#page-1-2) on page 2.

To understand the Layer 2 Loop issue and the Machine Reasoning Engine, see About the Machine [Reasoning](#page-1-0) [Engine,](#page-1-0) on page 2.

**Note**

The scale constraints for the Layer 2 Loop are the following:

- Number of VLANS is 10.
- Number of devices per VLAN is 30.

For the Layer 2 Loop issue, which supports Machine Reasoning, the **Issue Instance Details** slide-in pane contains the following information:

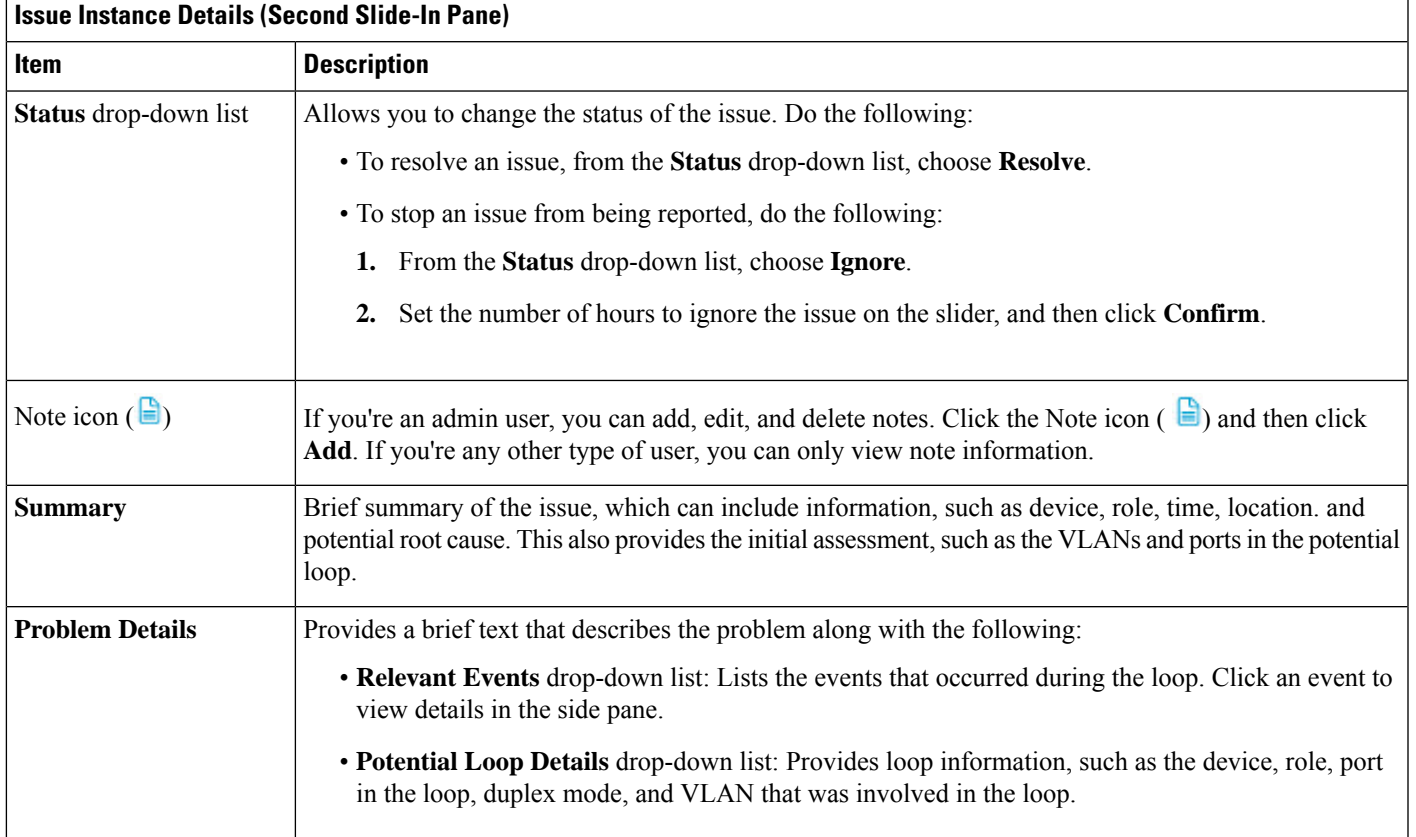

**Note**

I

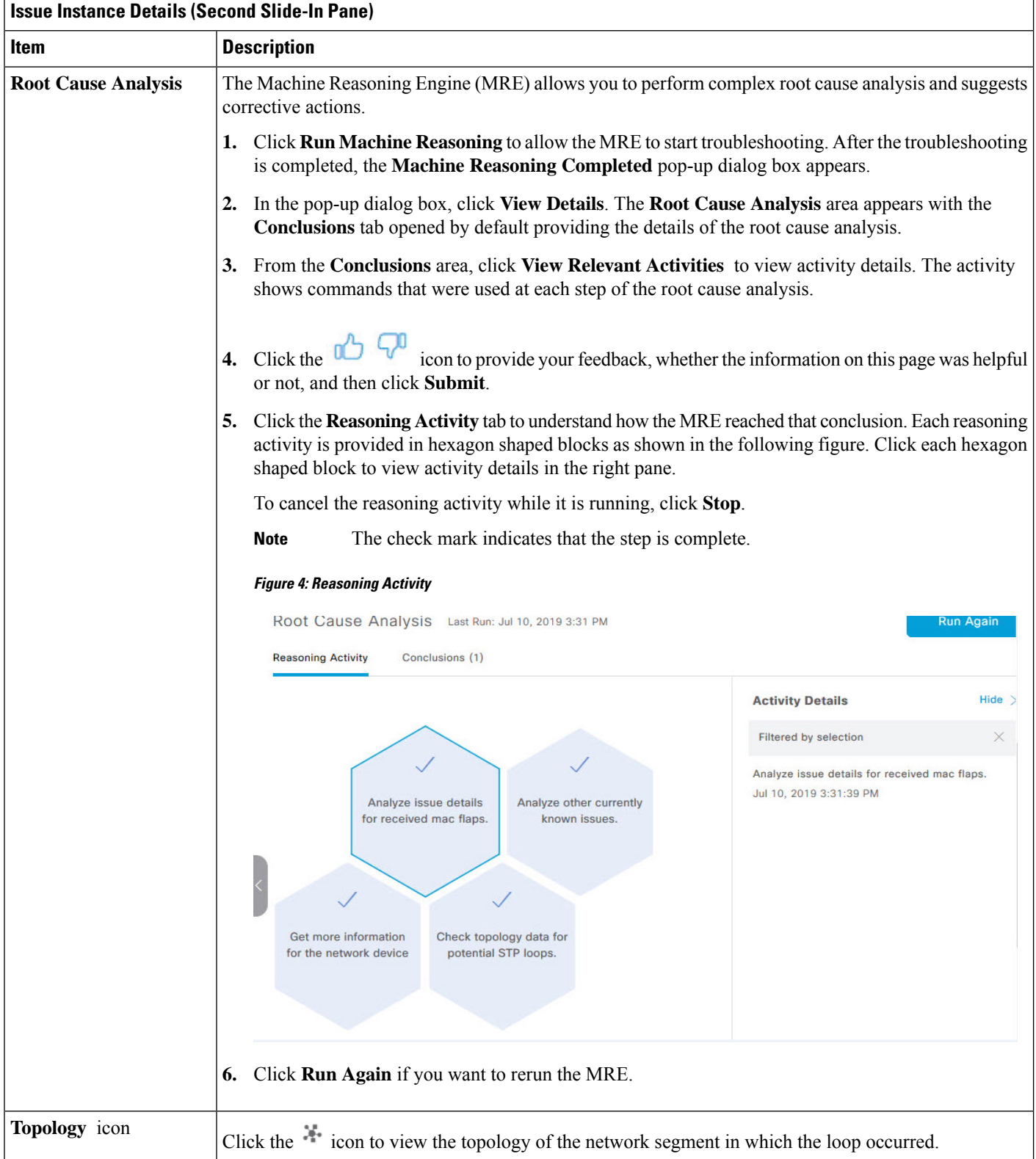

### <span id="page-12-0"></span>**Issue Instance Details for a PoE Issue**

The **Issue Instance Details** slide-in pane is part of the **Open Issues** workflow. See [Step](#page-5-1) 4 in View [Open](#page-1-2) [Issues,](#page-1-2) on page 2. **Note**

For a PoE issue, which supports Machine Reasoning, the Issue Instance Details slide-in pane contains the following information:

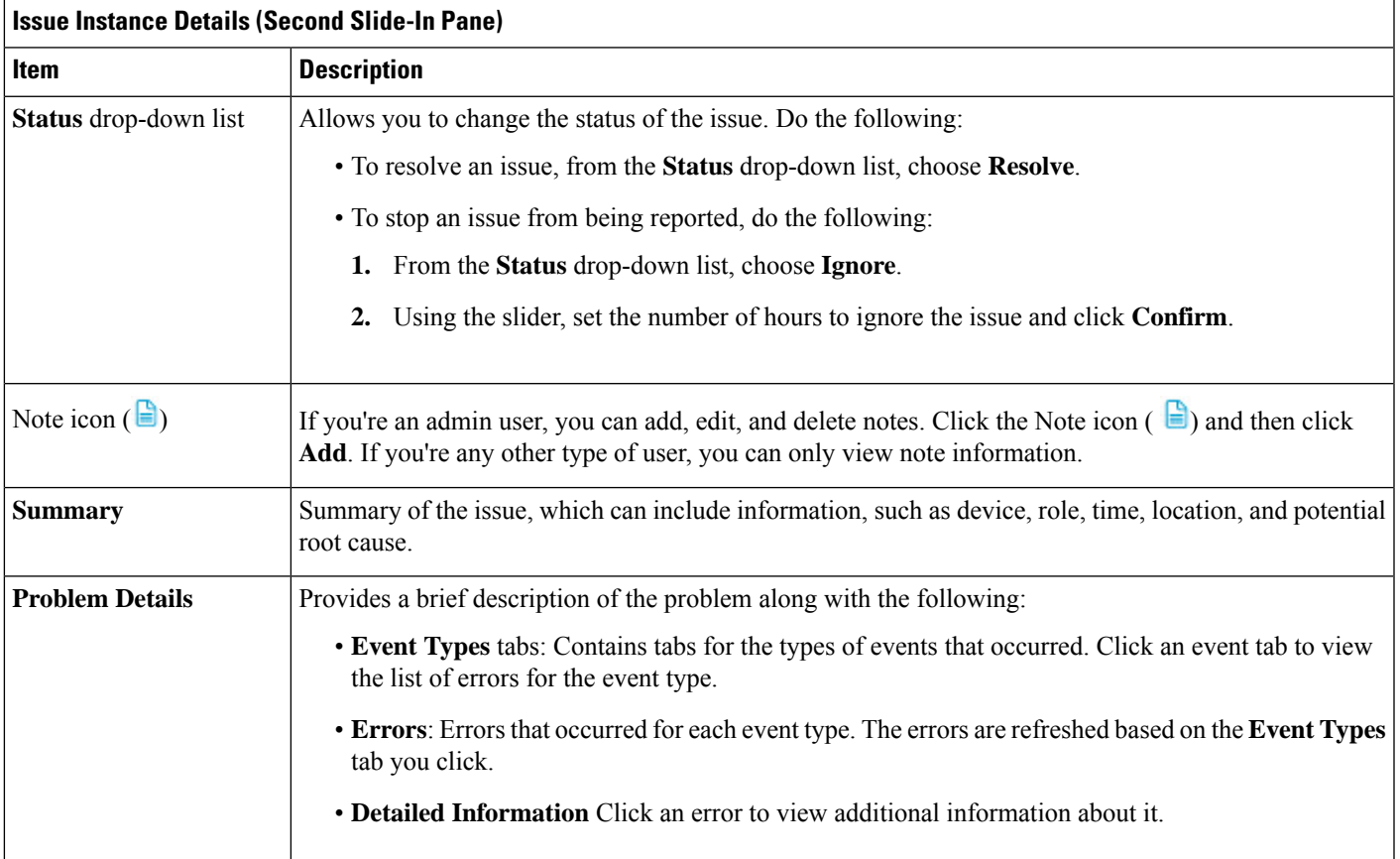

I

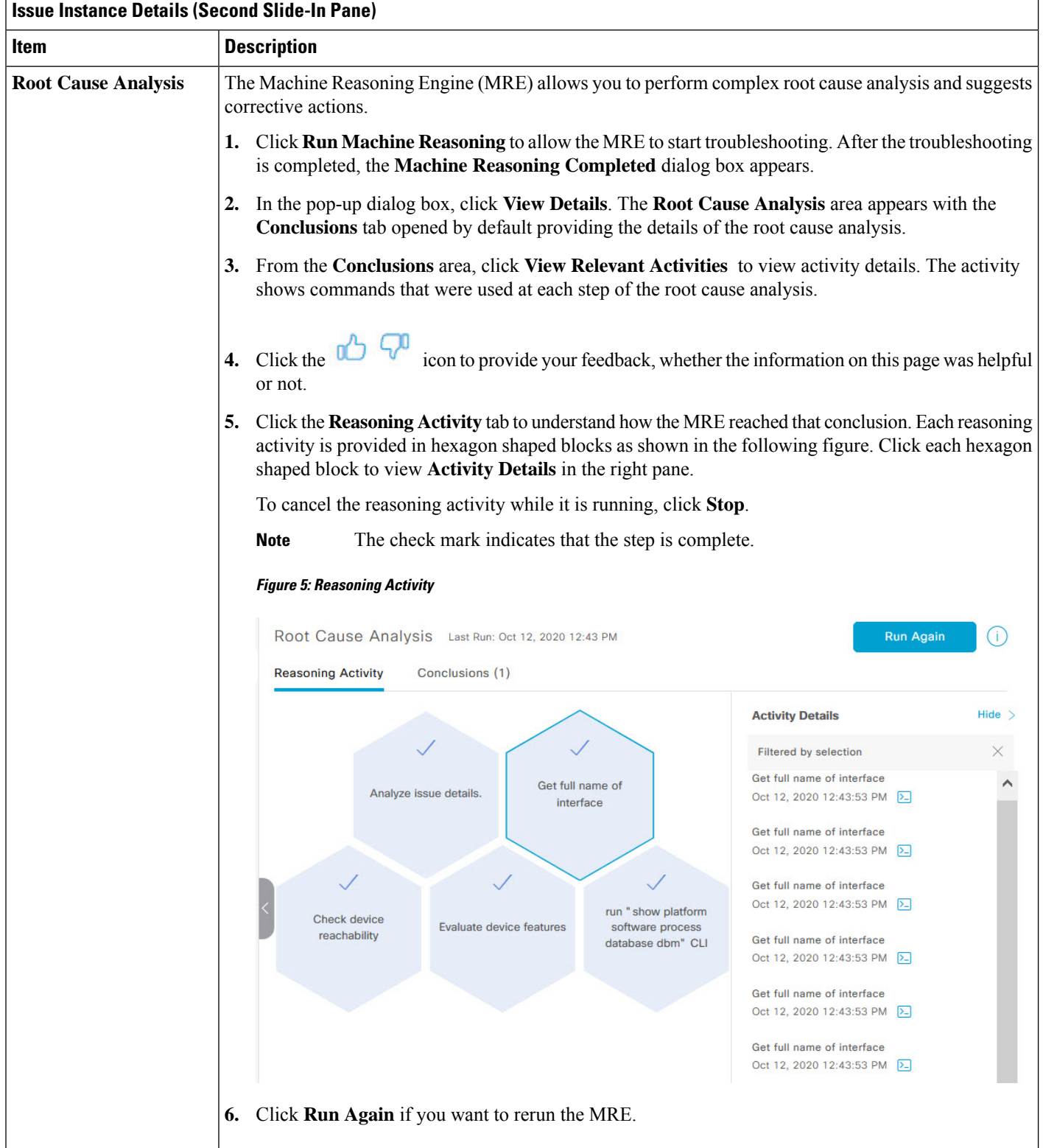

i.

# <span id="page-14-0"></span>**Troubleshoot Wired Client Issues Using MRE**

Use this procedure to view wired client issues detected by Assurance and troubleshoot them using the MRE workflow. For a list of wired client issues that support MRE, see MRE [Issues,](#page-45-0) on page 46.

#### **Before you begin**

Make sure that the MRE knowledge base is updated with the latest knowledge packs. See Update the [Machine](b_cisco_catalyst_assurance_2_3_7_ug_chapter4.pdf#nameddest=unique_48) Reasoning [Knowledge](b_cisco_catalyst_assurance_2_3_7_ug_chapter4.pdf#nameddest=unique_48) Base.

**Step 1** From the top-left corner, click the menu icon and choose **Assurance** > **Health**.

The **Overall** health dashboard is displayed.

**Step 2** Click the **Client** tab.

The **Client** health dashboard appears.

- **Step 3** In the **Wired Clients** summary area, click **View Details** to open a slide-in pane.
- **Step 4** In the slide-in pane, in the **Wired Clients** chart, click **Authentication** or **DHCP**.

If you click **Authentication**, the following information is displayed below the chart: Top Authentication Failure Reason, Top Location, Top Switch, Top Host Device Type. A table is also displayed, which provides a list of clients that failed authentication.

If you click **DHCP**, the following information is displayed below the chart: Top DHCP Failure Reason, Top Location, Top Switch, Top Host Device Type. A table is also displayed.

- **Step 5** Do one of the following:
	- If you are a user with SUPER-ADMIN-ROLE privileges, enter the client's MAC address in the search tool.
	- In the table, from the **Identifier** column, click the hyperlinked identifier.

The **Client 360** window for the client is displayed.

**Step 6** In the **Client 360** window, from the **Issues** dashlet, click an authentication or DHCP issue.

The **Issue Details** window is displayed with the following information:

#### **Issue Details**

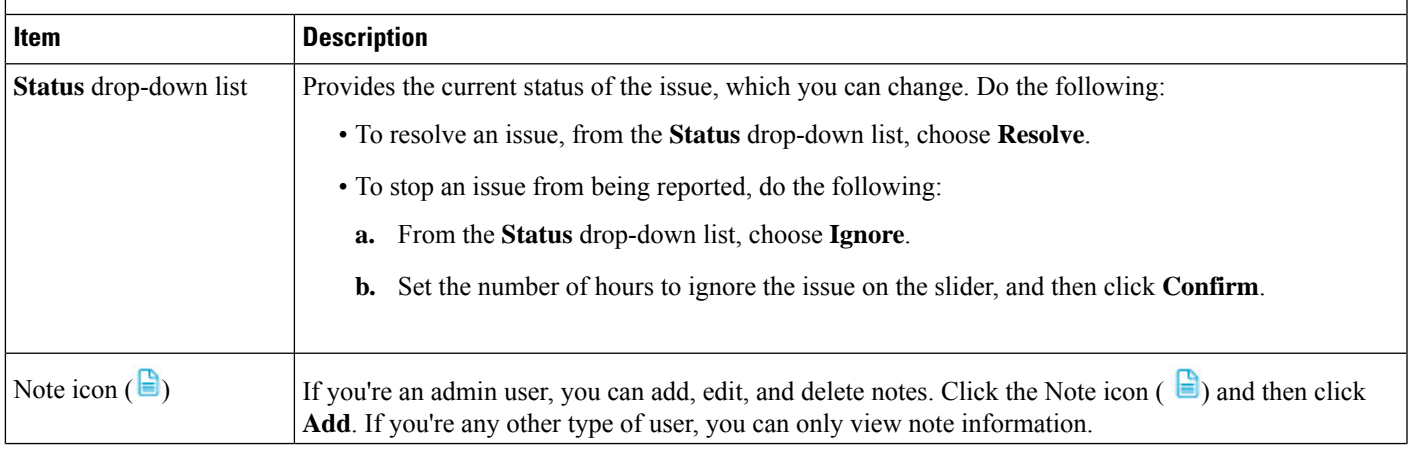

I

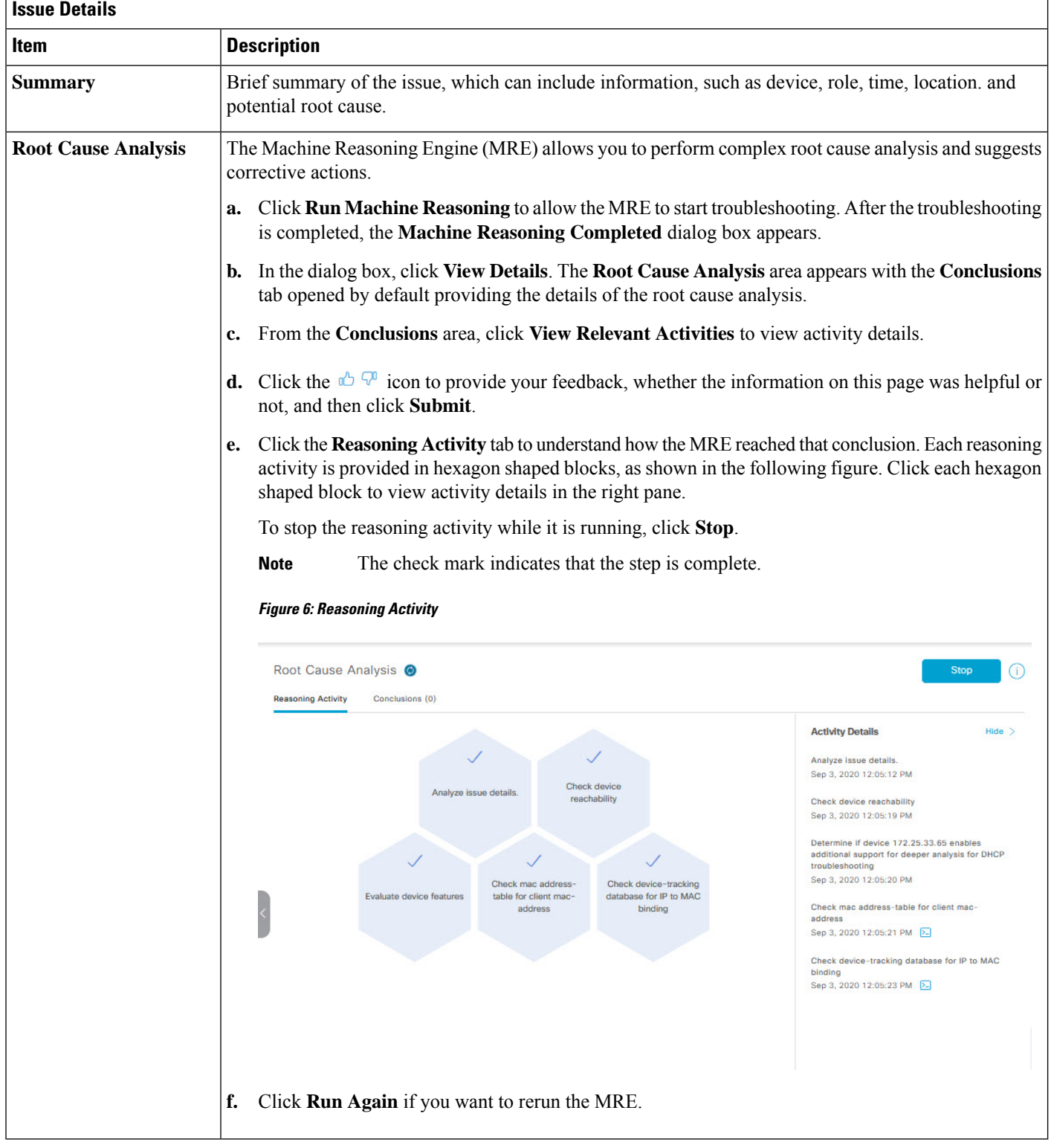

i.

## <span id="page-16-0"></span>**View Resolved Issues**

Use this procedure to view all resolved issues, which fall under the following categories:

- Threshold-based issues: Issues detected by Assurance.
- AI-driven issues: Issues detected by Cisco AI Network Analytics. These issues are triggered based on deviations from the predicted baseline for your specific network environment.

#### **Before you begin**

To view AI-driven resolved issues, make sure that you have configured Cisco AI Network Analytics data collection. See [Configure](b_cisco_catalyst_assurance_2_3_7_ug_chapter4.pdf#nameddest=unique_47) Cisco AI Network Analytics.

**Step 1** From the top-left corner, click the menu icon and choose **Assurance** > **Issues and Events**.

The **Open Issues** dashboard appears.

**Step 2** From the **Status** drop-down list, choose **Resolved**.

The **Resolved Issues** window appears.

**Step 3** Use the **Resolved Issues** window to view the following information:

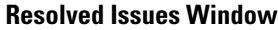

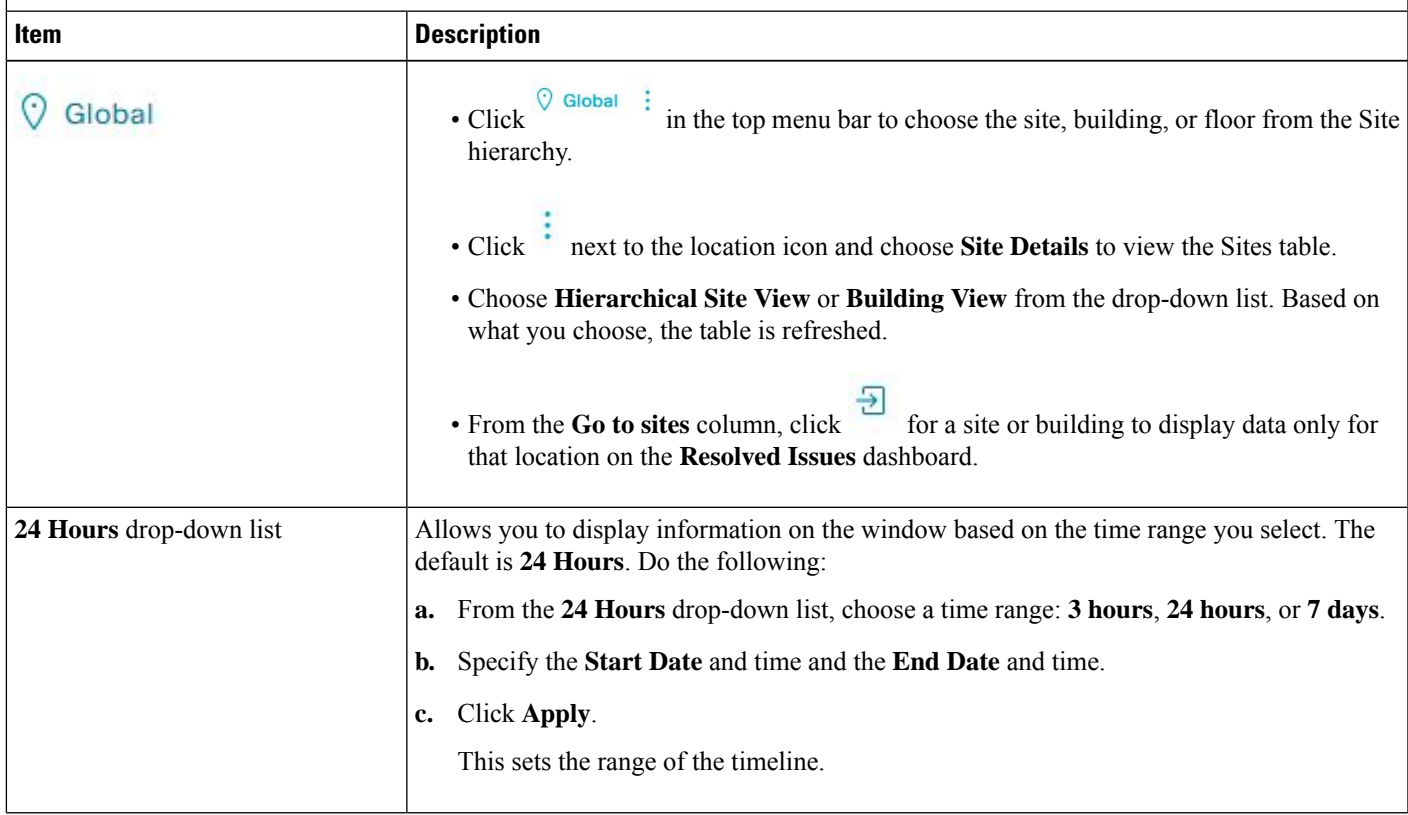

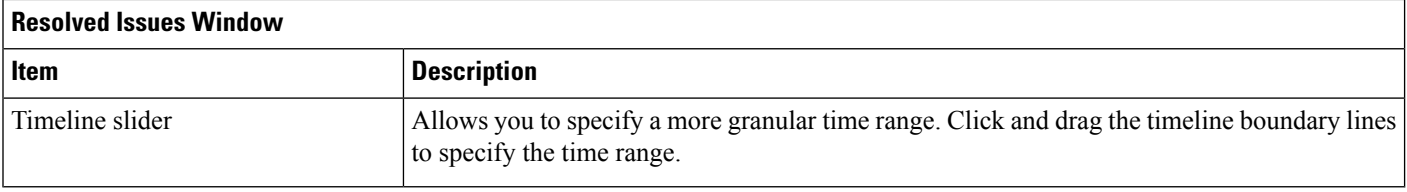

**Step 4** Click the **All**, **P1**, **P2**, **P3**, **P4**, or **AI-Driven** tab to display a list of issues in that category in the **Issue Type** table.

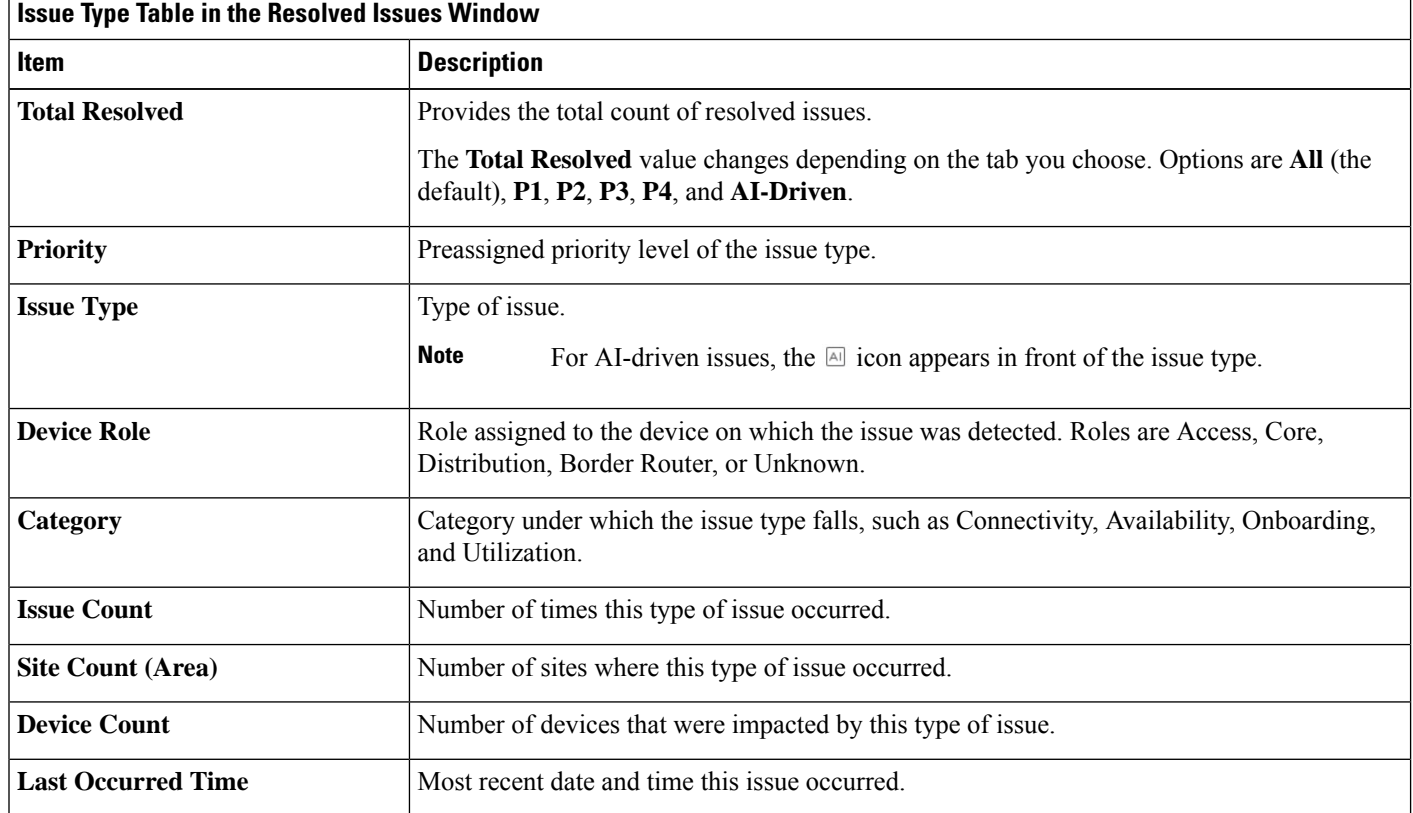

#### **Step 5** From the **Issue Type** table, click an issue type.

The first slide-in pane, **Issue Instances**, lists all the resolved issues for that issue type and information such as site, device, device type, occurrence, last occurrence timestamp, last updated timestamp, and the name of the entity that updated the

issue. If you're an admin user, you can add, edit, and delete notes. Click the Note icon ( $\Box$ ) and then click **Add**. If you're any other type of user, you can only view note information.

If the issue condition no longer exists, the system automatically resolves the issue and displays **System** in the **Updated By** column. See Automatic Issue [Resolution,](#page-21-1) on page 22.

#### **Step 6** From the **Issue** column in the **Issue Instances** slide-in pane, click an issue.

A second slide-in pane, **Issue Instance Details**, provides details about the issue, the name of the entity that resolved the issue, and the timestamp. Depending on the issue, the description and suggested actions are displayed. If you're an admin

user, you can add, edit, and delete notes. Click the Note icon  $(\Box)$  and then click **Add**. If you're any other type of user, you can only view note information.

### <span id="page-18-0"></span>**View Ignored Issues**

Use this procedure to view all issues that are marked as ignored. Ignored issues fall under the following categories:

- Threshold-based issues: Issues detected by Assurance.
- AI-driven Issues: Issues detected by Cisco AI Network Analytics. These issues are triggered based on deviations from the predicted baseline for your specific network environment.

#### **Before you begin**

To view the AI-driven ignored issues, make sure that you have configured Cisco AI Network Analytics data collection. See [Configure](b_cisco_catalyst_assurance_2_3_7_ug_chapter4.pdf#nameddest=unique_47) Cisco AI Network Analytics.

**Step 1** From the top-left corner, click the menu icon and choose **Assurance** > **Issues and Events**.

The **Open Issues** dashboard appears.

**Step 2** From the **Status** drop-down list, choose **Ignored**.

The **Ignored Issues** window appears.

**Step 3** Use the **Ignored Issues** window to view the following information:

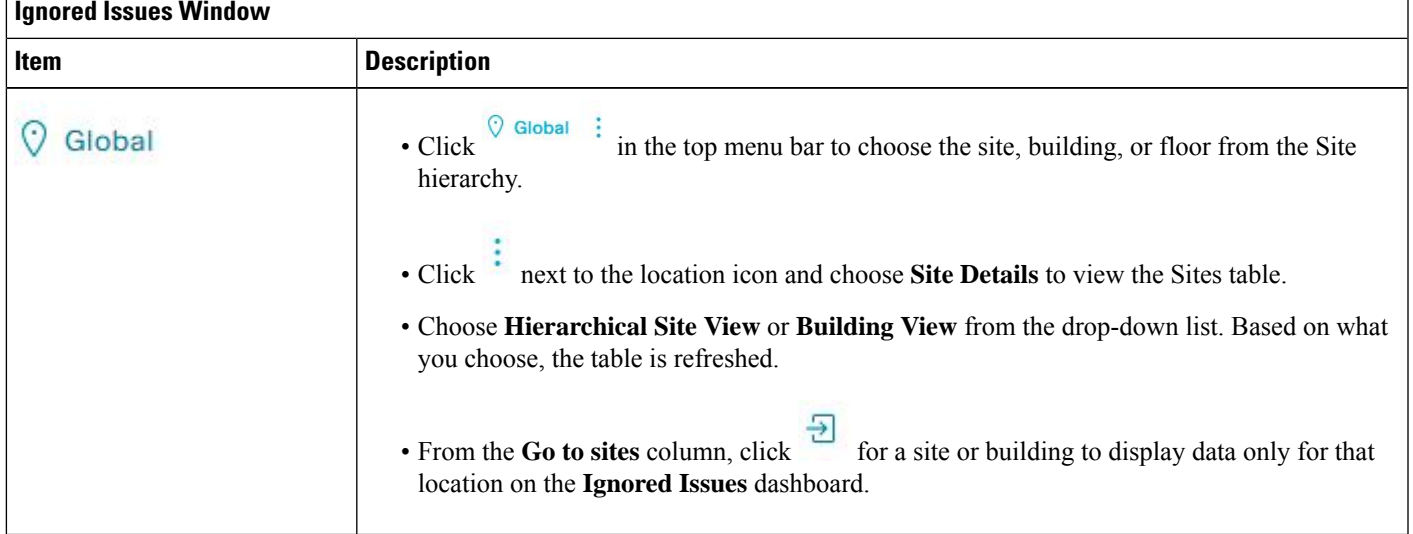

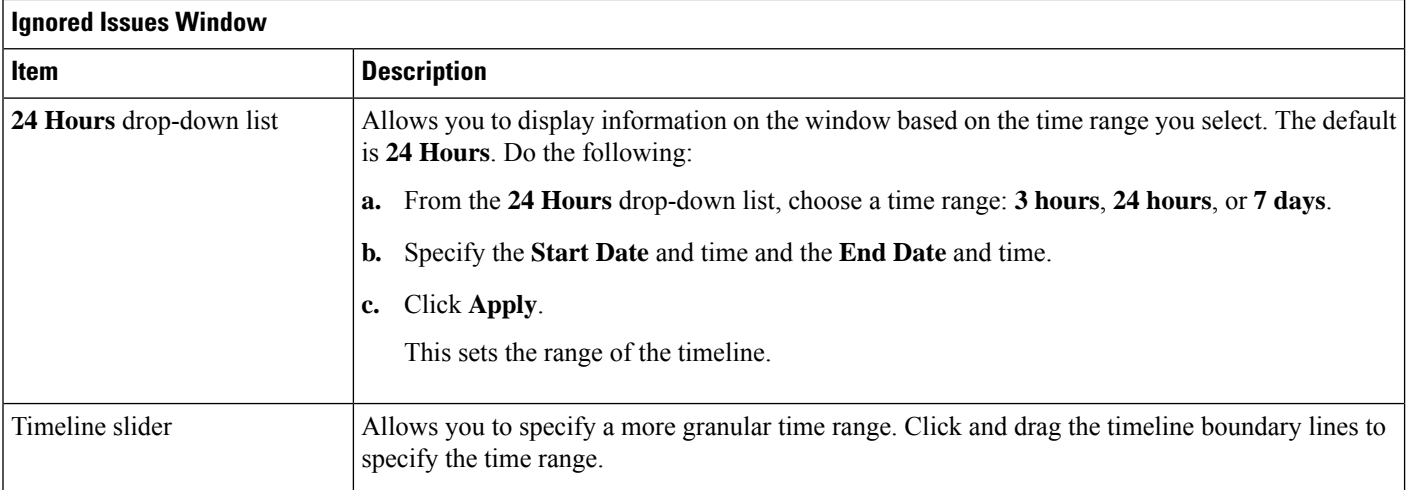

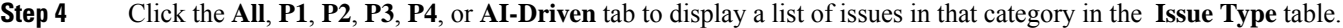

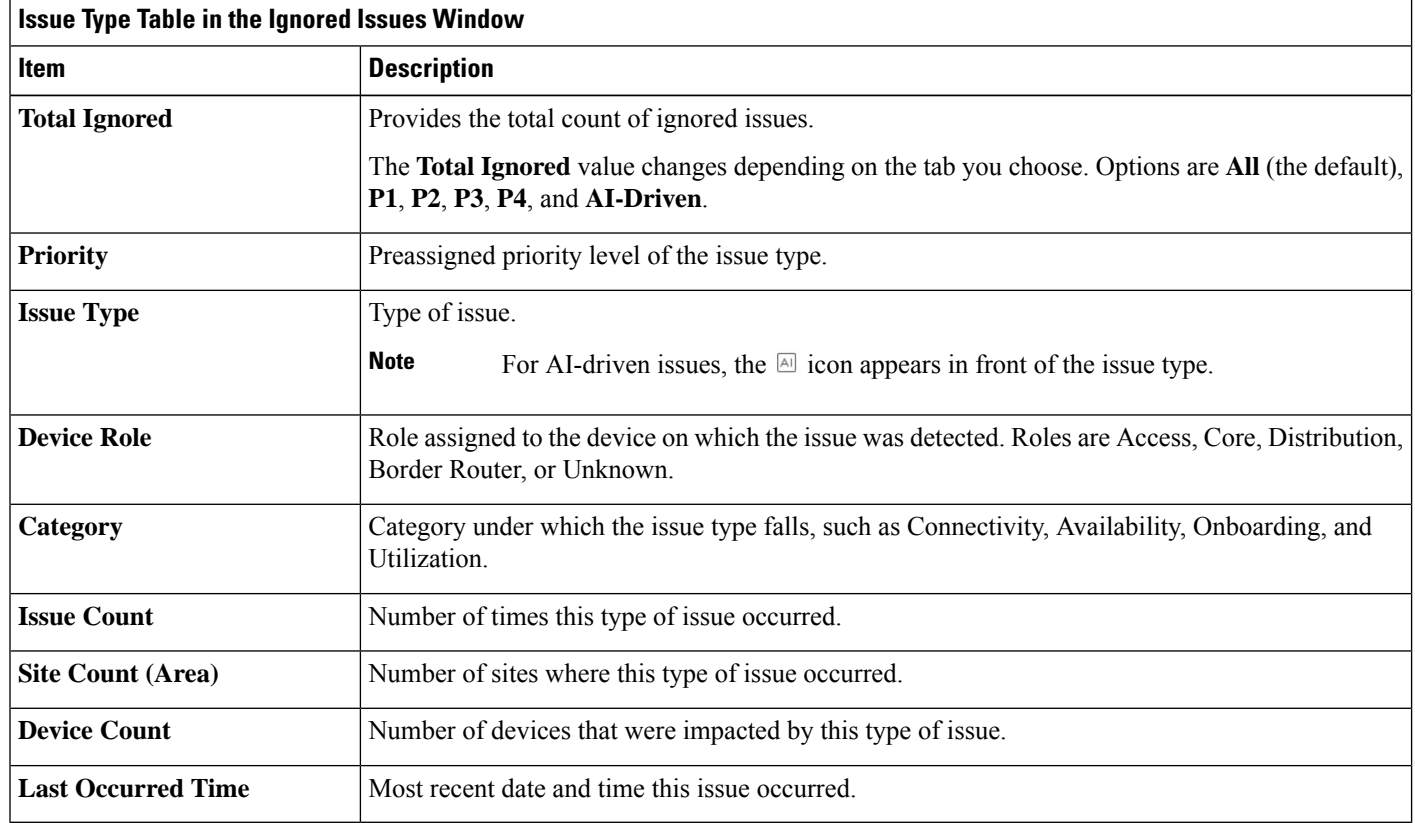

#### **Step 5** From the **Issue Type** table, click an issue type.

The first slide-in pane, **Issue Instances** lists all the ignored issues for that issue type and information such as site, device, device type, occurrence, and the time stamp of the last occurrence.

**Step 6** From the **Issue** column in the **Issue Instances** slide-in pane, click an issue.

A second slide-in pane, **Issue Instance Details**, provides details about the issue. Depending on the issue, the description and suggested actions are displayed. If you're an admin user, you can add, edit, and delete notes. Click the Note icon (

**E**) and then click **Add**. If you're any other type of user, you can only view note information.

### <span id="page-20-0"></span>**Resolve or Ignore Issues**

Use this procedure to resolve or ignore a bulk of issues or to resolve or ignore a single issue.

**Step 1** From the top-left corner, click the menu icon and choose **Assurance** > **Issues and Events**.

The **Open Issues** dashboard appears.

- **Step 2** To resolve or ignore a bulk of issues, do the following:
	- a) From the **Issue Type** table in the **Open Issues** dashboard, click an issue type.

The first slide-in pane, **Issue Instances**, opens, which lists all the open issues for that issue type. This slide-in-pane allows you to resolve or ignore a bulk of issues. If you're an admin user, you can add, edit, and delete notes. Click

the Note icon (**iii**) and then click **Add**. If you're any other type of user, you can only view note information.

- b) Do one of the following:
	- To resolve or ignore specific issues, check the check boxes adjacent to those issues.
	- To resolve or ignore all open issues that are displayed in the browser window for an issue type, check the check box adjacent to the **Issue** column. All the issues that are displayed in the browser window are selected.
	- If the open issue count is more than 25 (for example, 100), the first 25 issues are displayed in the browser window. To select all the open issues, do the following:
	- **1.** Check the check box adjacent to the **Issue** column.

The first 25 issues are selected and the **Select all** *number* **open issues** tab appears next to the **Actions** drop-down list.

- **2.** Click the **Select all** *number* **open issues** to select all open issues for that issue type (for example, all 100 issues).
- **3.** (Optional) To view the next 25 issues in the browser window, click **Show More** located on the bottom of the page. The next 25 issues are appended to the browser window increasing the displayed issue count to 50. Click **Show More** to view the next 25 issues on the browser window, and so on.
- c) To resolve the issues, from the **Actions** drop-down list, choose **Resolve**.

A Warning dialog box appears. Click **Yes** in the Warning dialog box to proceed with the action.

After the issues are resolved, the **View resolved issues** tab is displayed. Click the **View resolved issues** to open the **Resolved Issues** window.

d) To ignore the issues, from the **Actions** drop-down list, choose **Ignore**.

Set the number of hours to ignore the issues on the slider, and then click **Confirm**.

After the issues are ignored, the **View ignored issues** tab is displayed. Click the **View ignored issues** tab to open the **Ignored Issues** window.

- If you try to resolve or ignore more than 750 issues, a warning message appears letting you know that it might take up to a minute to complete the action. **Note**
- **Step 3** To resolve or ignore a single issue, do the following:
	- a) From the **Issue** column in the **Issue Instances** slide-in pane (first slide-in pane), click an issue.

A second slide-in pane,**Issue Instance Details**, opens, which provides details about the issue. Thissecond slide-in-pane allows you to resolve or ignore the issue that you are viewing. If you're an admin user, you can add, edit, and delete

notes. Click the Note icon ( $\Box$ ) and then click **Add**. If you're any other type of user, you can only view note information.

- b) To resolve an issue, from the **Status** drop-down list, choose **Resolve**.
- c) To stop an issue from being reported, do the following:
	- **1.** From the **Status** drop-down list, choose **Ignore**.
	- **2.** Set the number of hours to ignore the issue on the slider, and then click **Confirm**.

## <span id="page-21-0"></span>**No Activity on Radio Issue Triggers**

A "No Activity on Radio" issue is triggered when all of the following conditions are met for 60 minutes, which is the default trigger time.

To change the default trigger time, choose **Assurance** > **Manage** > **Issue Settings**. See [Manage](#page-24-0) Global Issue [Settings,](#page-24-0) on page 25. **Note**

- The AP radio operation state is **up**.
- The AP mode is Local or FlexConnect.
- The client count on this radio is equal to 0.
- The RX data or management frame count is *not* increasing.
- The AP radio channel utilization is equal to 0.
- The AP is not an **isolated** AP.

### <span id="page-21-1"></span>**Automatic Issue Resolution**

For the following issues, if the issue condition no longer exists, the system automatically resolves the issue:

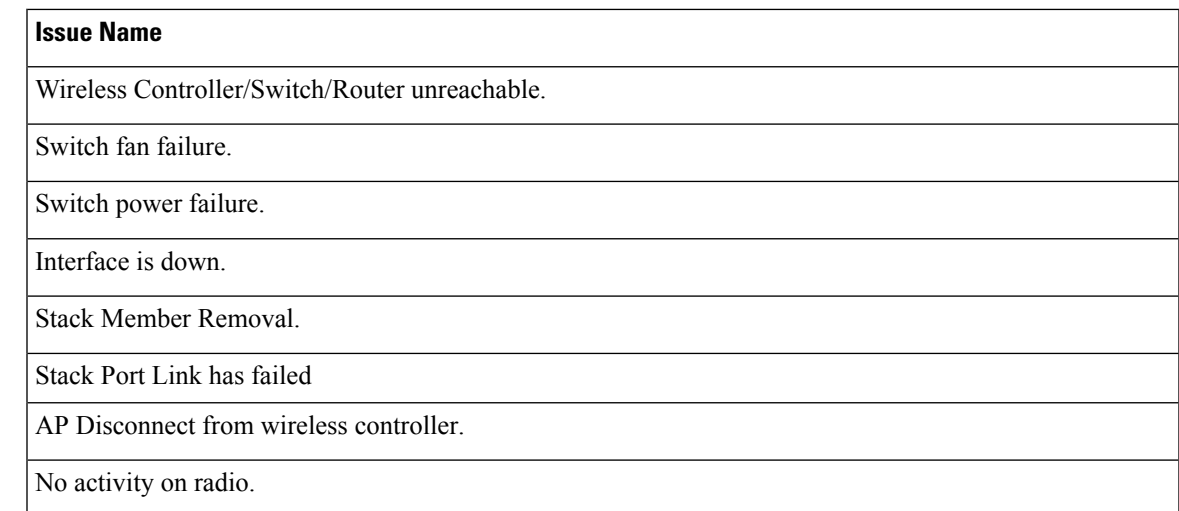

The following issues are auto resolved based on time duration since the last occurrence:

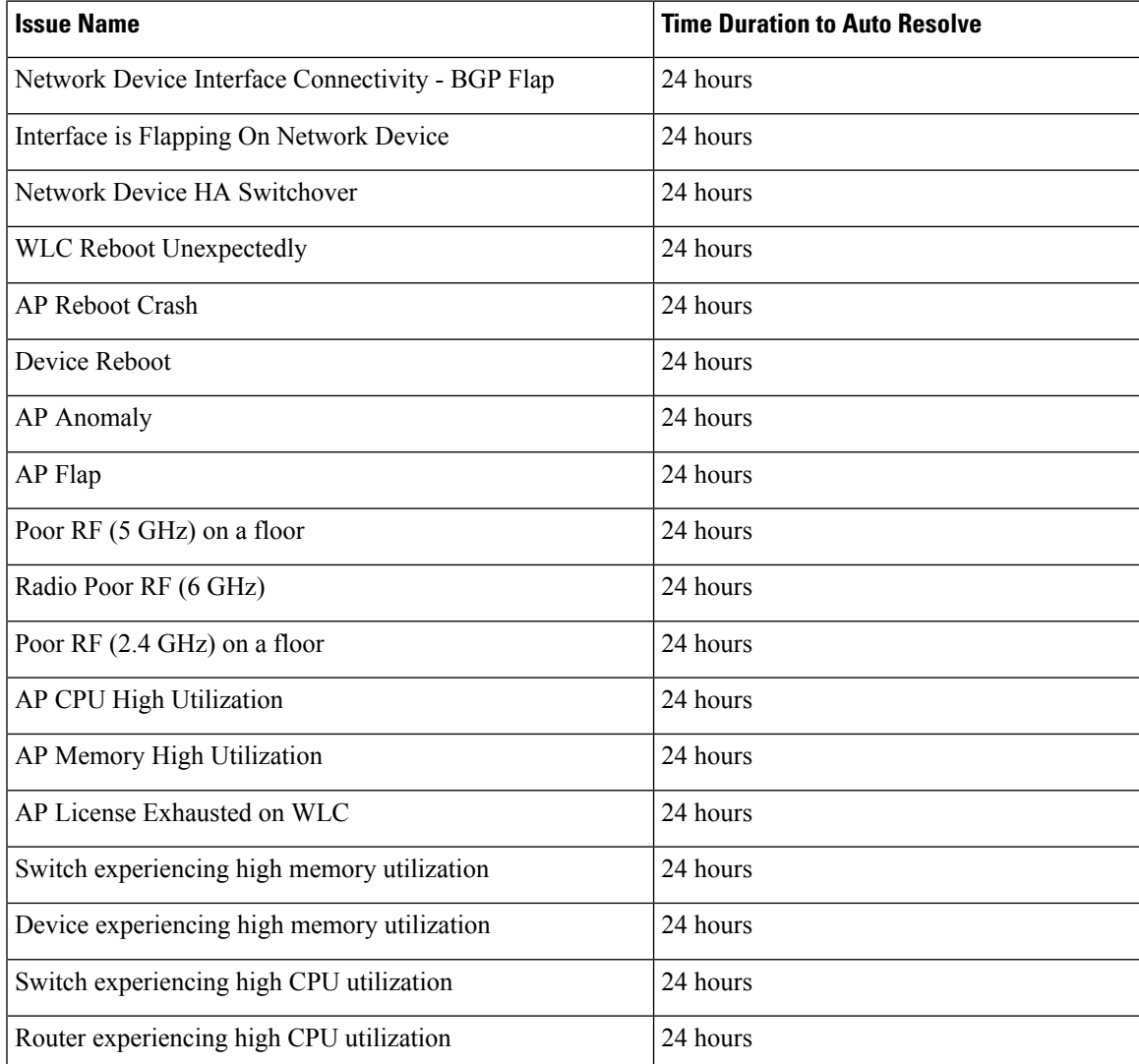

I

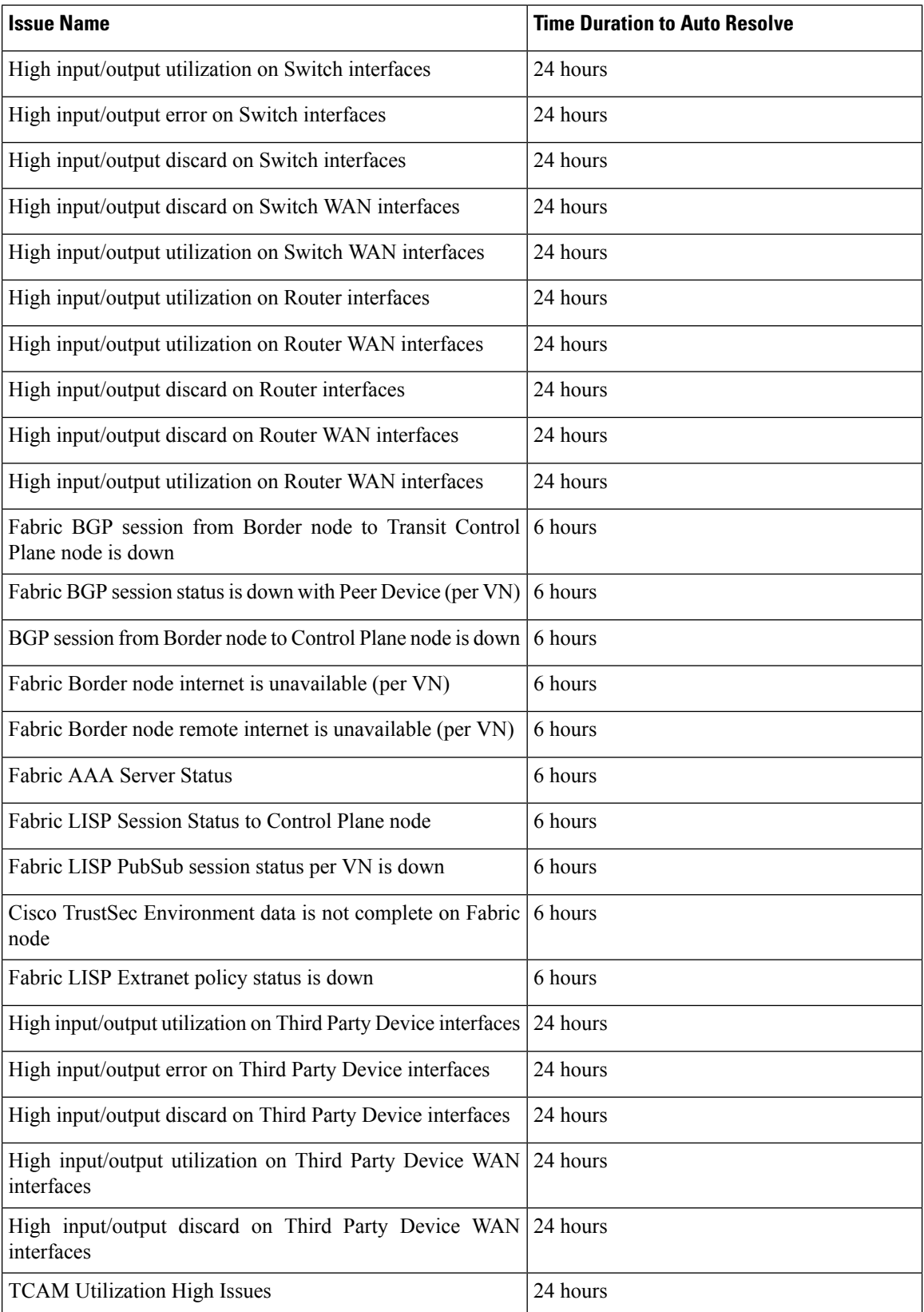

i.

Ш

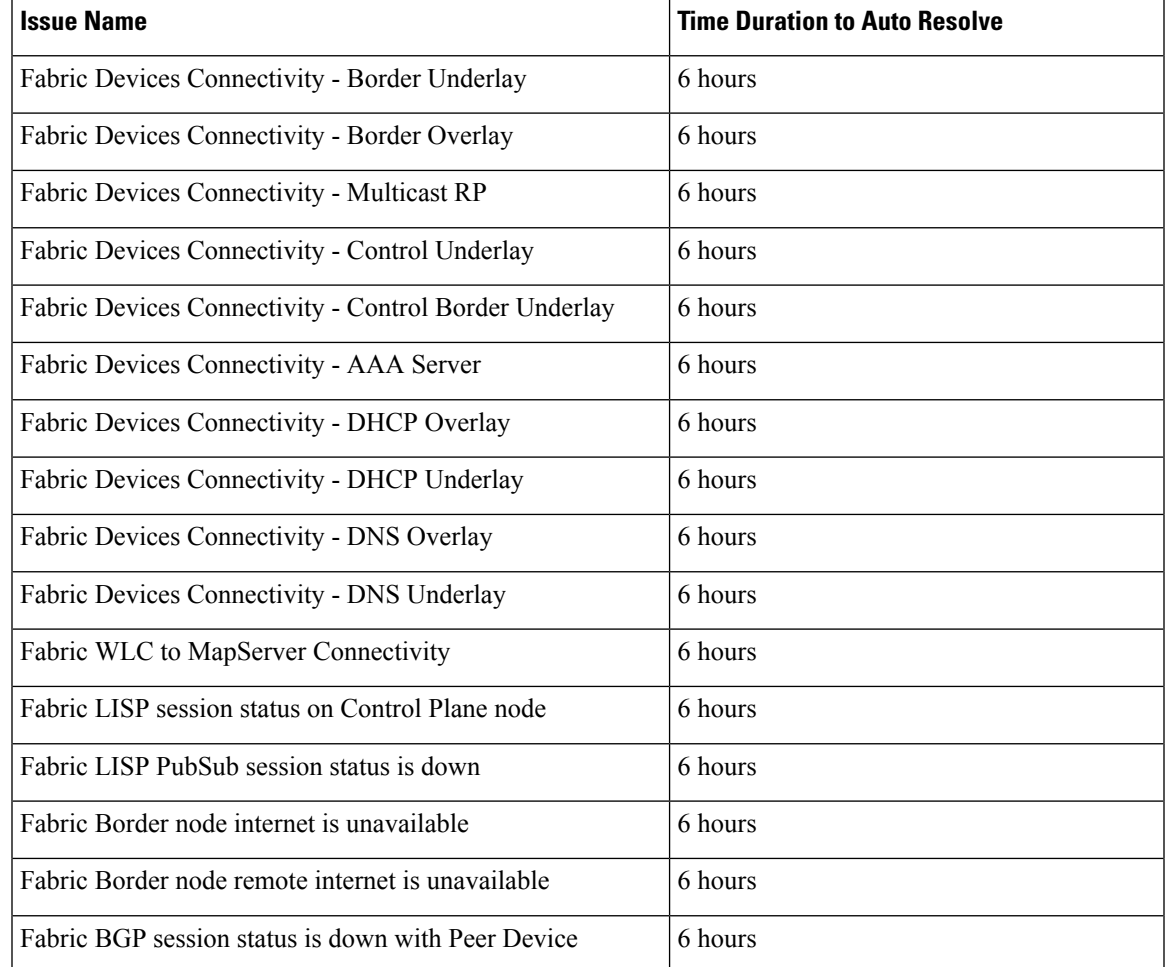

You can view whether an issue is resolved automatically or manually. In the **Issue Settings** > **Global Profile** window, the **Issue Resolution** column displays either **Auto** for issues that are resolved by the system or **Manual** for issues that you must resolve.

After the issue is resolved, the **Updated By** column in the **Resolved Issues** > **Issue Instance** slide-in pane displays **System**. See View [Resolved](#page-16-0) Issues, on page 17.

# <span id="page-24-0"></span>**Manage Global Issue Settings**

Use this procedure to manage the settings for issues. You can enable or disable specific issues that can be triggered, change the priority for issues, change the threshold for when an issue is triggered, and subscribe to external notifications for issues when they are triggered.

**Step 1** From the top-left corner, click the menu icon and choose **Assurance** > **Issue Settings**.

The **Issue Settings** window appears, with the **Global Profile** tab selected.

**Step 2** Set the **DEVICE TYPE** and **CATEGORY** filters to view the type of issues you want to configure.

To view the AI-driven issues, click the **AI-Driven** tab in the **CATEGORY** filter.

**Step 3** Click an issue in the **Issue Name** column to open a slide-in pane with the following settings:

- For some issues, changes made to the settings are shared across multiple device types. In the slide-in pane, hover your cursor over the information icon  $\left( \bigcup \right)$  to display the affected device types. **Note**
- a) To enable or disable if the issue can be triggered, click the **Enabled** toggle.
- b) To set the issue priority, click the **Priority** drop-down list and select the priority. The options are:
	- **P1**: A critical issue that needs immediate attention which can result in wider impact on network operations.
	- **P2**: A major issue that can potentially impact multiple devices or clients.
	- **P3**: A minor issue that has a localized or minimal impact.
	- **P4**: A warning issue that may not be an immediate problem but addressing it can optimize the network performance.
- c) (For certain issues) In the **Trigger Condition**area, you can change the threshold value for when the issue is reported.
	- **Note** For "No Activity on Radio" trigger conditions, see No Activity on Radio Issue [Triggers,](#page-21-0) on page 22.

Examples of a trigger condition:

```
No Activity on Radio(2.4 GHz) >= 60 minutes.
```

```
Memory Utilization of Access Points greater than 90%
```
- d) (Optional) If there are any changes to the settings, you can hover your cursor over **View Default Settings** to display the default issues. Click **Use Default** to restore all the issue settings to the default values.
- e) Click **Apply**.
- <span id="page-25-0"></span>**Step 4** (For certain issues) Click **Manage Subscription** to subscribe to external notifications for supported issues when they are triggered. See Enable Issue [Notifications,](#page-28-0) on page 29.

### **Manage User-Defined Issue Settings**

Use this procedure to manage user-defined issue settings. You can create user-defined issues, enable or disable specific issues that can be triggered, change the priority for issues, change the threshold for when an issue is triggered, and subscribe to external notifications for issues when they are triggered.

**Step 1** From the top-left corner, click the menu icon and choose **Assurance** > **Issue Settings**.

The **Issue Settings** window appears, with the **Global Profile** tab selected.

- **Step 2** Click the **User Defined** tab to view the list of user-defined issues.
- **Step 3** Click an issue in the **Issue Name** column to open the **Create an Issue** slide-in pane.
- **Step 4** To configure user-defined issues based on the syslog details, do the following in the **Create an Issue** slide-in pane:
	- a) In the **Issue Name** field, enter the issue name.
	- b) In the **Description** field, enter the description of the issue.
- c) In the **Syslog Details**, from the **Severity** drop-down list, choose a severity from 0 to 6.
- d) In the **Facility** field, enter the facility name.
- e) In the **Mnemonic** field, enter the mnemonic name and click **Next**.
- f) In the **Message Pattern** field, enter the syslog message. You can preview the syslog message below the message pattern.
- g) In the **Occurrences** field, enter the value for occurrences.
- h) In the **Duration** drop-down list, choose the duration of an issue.
- i) To enable or disable if the issue can be triggered, click the **Enabled** toggle.
- j) To set the issue priority, click the **Priority** drop-down list and choose a priority level:
	- **P1**: A critical issue that needs immediate attention and can have a wide impact on network operations.
	- **P2**: A major issue that can potentially impact multiple devices or clients.
	- **P3**: A minor issue that has a localized or minimal impact.
	- **P4**: A warning issue that may not be an immediate problem but addressing it can optimize the network performance.
- k) To enable or disable the issue notification, click the **Notification** toggle.
- l) Click **Save**.
- **Step 5** Click **Manage** Subscription to subscribe to external notifications for issues when they are triggered. See [Enable](#page-28-0) Issue [Notifications,](#page-28-0) on page 29. You will create a subscription for the User Defined Issue Notification event, shown as follows:

#### **Figure 7: User Defined Issue Notification Event**

#### Step 1 - Select Site and Events

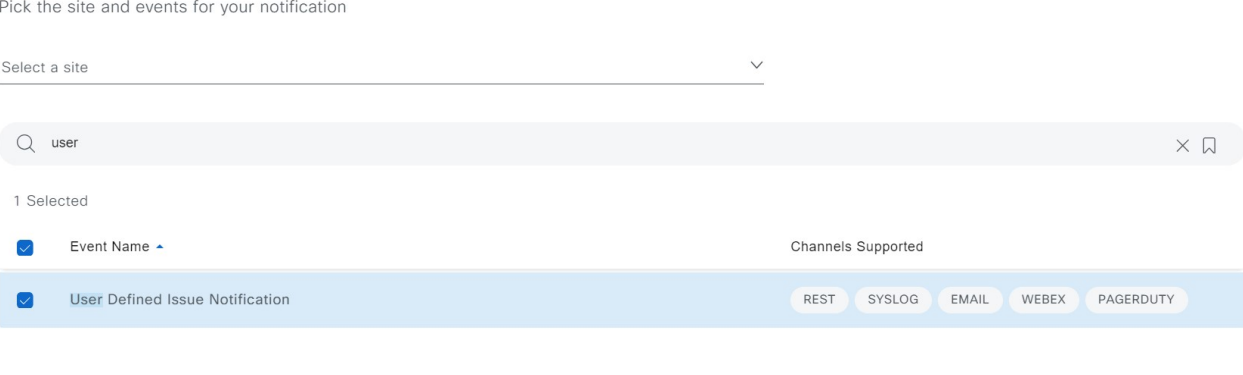

### <span id="page-26-0"></span>**Manage Custom Issue Settings**

You can create custom issue settings for a specific site or group of sites. These settings are called network profiles for Assurance and can be managed from both Assurance and Catalyst Center.

By creating a network profile for Assurance, you can control which issue settings are monitored, and you can change the issue priority.

**Notes:**

- Synchronization to the network device health score is available only for global issue settings, not custom issue settings. For information, see Monitor and [Troubleshoot](b_cisco_catalyst_assurance_2_3_7_ug_chapter7.pdf#nameddest=unique_20) the Health of a Device.
- Some global issues are not customizable. These issues are not displayed in the list of custom issues for you to modify.
- To display modified issues at the top of the list, sort by **Last Modified**.
- To delete custom settings, you need to unassign all the sites first.

**Step 1** From the top-left corner, click the menu icon and choose **Assurance** > **Issue Settings**.

The **Issue Settings** window appears, with the **Global Profile** tab selected.

- **Step 2** Click the **Custom Profile** tab.
- **Step 3** Click **+Add a Profile**.
- **Step 4** In the **Profile Name** field, enter a valid profile name and click **Next**.

Catalyst Center adds the profile and the profile table is displayed with Profile Name, Sites, and Action.

**Step 5** To assign the profile to sites, click **Assign Sites** in the **Sites** column name to open a **Add Sites to Profile** slide-in pane. Check the check box next to the sites that you want to associate with this profile and click **Save**.

#### The **Edit Profile** window appears.

- You can select a parent node or the individual sites. If you select a parent node, all the children under the parent node are also selected. You can uncheck the check box to deselect a site. **Note**
- **Step 6** Set the **DEVICE TYPE** and **CATEGORY** filters to view the type of issues you want to configure.
- **Step 7** Click the **User Defined** tab to view the list of user-defined issues.
- **Step 8** Click an issue in the **Issue Name** column to open a slide-in pane with the settings.
	- For some issues, changes made to the settings are shared across multiple device types. In the slide-in pane, Catalyst Center displays a caution that indicates the affected device types. **Note**
- **Step 9** To enable or disable whether Catalyst Center monitors the issue, click the **Enabled** toggle button.
- **Step 10** To set the issue priority, click the **Priority** drop-down list and select the priority. The options are:
	- **P1**: A critical issue that needs immediate attention which can result in wider impact on network operations.
	- **P2**: A major issue that can potentially impact multiple devices or clients.
	- **P3**: A minor issue that has a localized or minimal impact.
	- **P4**: A warning issue that may not be an immediate problem but addressing it can optimize the network performance.
- **Step 11** (For certain issues) In the **Trigger Condition** area, you can change the threshold value for when the issue is reported. Examples of a trigger condition:

No Activity on Radio(2.4 GHz) >= 60 minutes. Memory Utilization of Access Points greater than 90%

**Step 12** (Optional) If there are any changes to the settings, you can hover your cursor over **View Default Settings** to display the default settings. Click **Use Default** to restore all the issue settings to the default values.

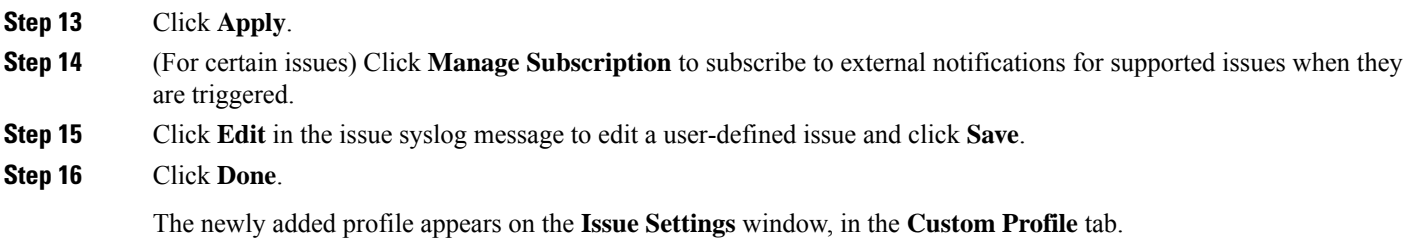

## <span id="page-28-0"></span>**Enable Issue Notifications**

Use this procedure to receive external notifications for when specific issues are triggered in Assurance. When an issue is triggered and there is a status change, Assurance can generate a REST or email notification.

**Step 1** From the top-left corner, click the menu icon and choose **Assurance** > **Issue Settings**. The **Issue Settings** window is displayed.

- **Step 2** Click **Manage Subscription**. The Event Notifications window appears. The **Platform** > **Developer Toolkit** > **Event Notifications** window is displayed. Each notification is represented by a tile and contains a link to view notification details.
- **Step 3** From the **CHANNELS** area in the left pane, click the radio button next to the channels for which you want to view the respective notification tiles.

The supported channels are **REST, PAGERDUTY, SNMP, SYSLOG, WEBEX and EMAIL**. Assurance events do not support SNMP.

- You must create a notification for an event with respective channels and trigger the notification. For more information, see **Create an Event Notification** in the *Cisco [Catalyst](https://www.cisco.com/c/en/us/support/cloud-systems-management/dna-center/products-user-guide-list.html) Center User Guide*. **Note**
	- One event notification supports more than one channel.
	- All user-defined issues map to the **User Defined Issue Notification** event name. So, for user-defined issues, you must subscribe to that User Defined Issue Notification event.

**Step 4** Click a notification tile link for which you want to view the notification details.

The **Notification Details** slide-in pane displays the following notification details based on the selected channel:

- **Name**: Name of the event.
- **Description**: Event description
- **Sites**
- **Events**
- **REST**: Appears only when you want to view REST notification details. The **REST** area shows the following information:
	- **URL**: URL address of the REST API endpoint that event will be sent to.
- **Method**: Either the PUT or POST method.
- **Trust certificate**: Whether a trust certificate is required for REST API endpoint notification.
- **Headers**: The **Header Name** and **Header Value**.
- **PAGERDUTY**: Appears only when you want to view PAGERDUTY notification details. The **PAGERDUTY** area shows the following information:
	- PagerDuty Events API URL
	- PagerDuty Integration Key
	- PagerDuty Events API Version
- **SNMP**: Appears only when you want to view **SNMP** notification details.
- **SYSLOG**: Appears only when you want to view **SYSLOG** notification details.
- **WEBEX**: Appears only when you want to view **WEBEX** notification details.
- **EMAIL**: Appears only when you want to view **EMAIL** notification details. The **EMAIL** area shows the email recipients **From** and **To** along with email **Subject**.
- **Step 5** In the **Notification Details** slide-in pane, click the toggle button at the top-right corner to enable or disable the respective notification.
- **Step 6** To edit a particular notification, click the **Actions** drop-down list and choose **Edit**.
- **Step 7** In the **EDIT NOTIFICATION** window, configure the following based on the selected channel:
	- **a.** In the **Name** field, enter a unique name.
	- **b.** In the **Description** field, enter the description of respective event.
	- **c.** Expand the **Site and Events** and choose a site from the **Select a site** drop-down list.
	- **d.** Click the plus icon next to an event, or click **Add All** to add all the events to the respective notification.
	- **e.** To remove an event from the notification, click the cross icon next to an event that you want to remove, or click **Remove All** to remove all events from the respective notification.
	- **f.** Expand **Configuration** to edit the configuration of the selected notification channel.

To specify details in the **Configuration** area, see **Create an Event Notification** in the *Cisco [Catalyst](https://www.cisco.com/c/en/us/support/cloud-systems-management/dna-center/products-user-guide-list.html) Center User [Guide](https://www.cisco.com/c/en/us/support/cloud-systems-management/dna-center/products-user-guide-list.html)*.

**Note** In the **Configuration** area, the fields shown depend on the type of selected notification channel.

- **Step 8** Click the toggle button at the top-right corner to toggle between the tile view and list view.
- **Step 9** Click the **Event Catalog** tab to view the list of created events.

**Note** You can adjust the events that are displayed by entering a keyword in the **Search** field.

**Step 10** Review the data on an individual event within the table.

The following **Event Details** tab data is displayed:

• **Description**: Brief description of the event and how it is triggered.

Ш

- **Event ID**: Identification number of the event.
- **Version**: Version number of the event.
- **Namespace**: Namespace of the event.
- **Severity**: 1 through 5.

**Note** Severity 1 is the most important or critical priority and should be assigned for this type of an event.

- **Domain**: REST API domain to which the event belongs.
- **Subdomain**: Subgroup under the REST API domain to which the event belongs.
- **Category**: Error, Warn, Info, Alert, Task Progress, Task Complete.
- **Note**: Additional information about the event or to assist in further understanding the event.
- **Event Link**: Event broadcast using REST URL.
- **Tags**: Tags indicate what Catalyst Center component is affected by the event.
- **Channels**: What channels are supported for the event notifications (REST API, email, webex, and so on).
- **Model Schema**: Presents model schema about the event:
	- **Details**: Example of model schema detail for the event.
	- **REST Schema**: REST schema format for the event.

<span id="page-30-0"></span>**Step 11** Click the **Notifications** tab to view the active notification associated to the respective event.

# **Assurance, Cisco AI Network Analytics, and MRE Issues**

#### **Router Issues**

The following table lists the router issues detected by Assurance:

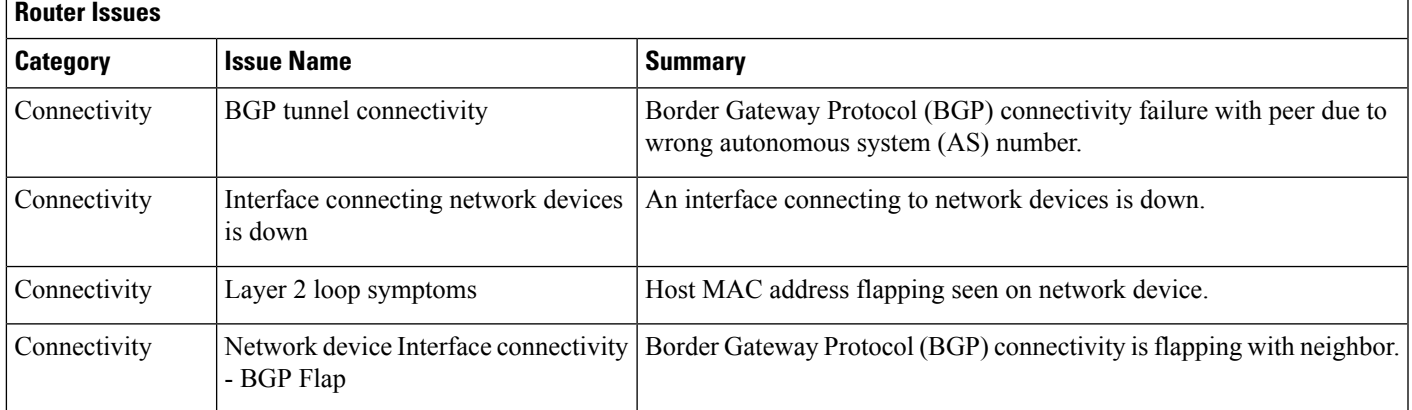

 $\mathbf{l}$ 

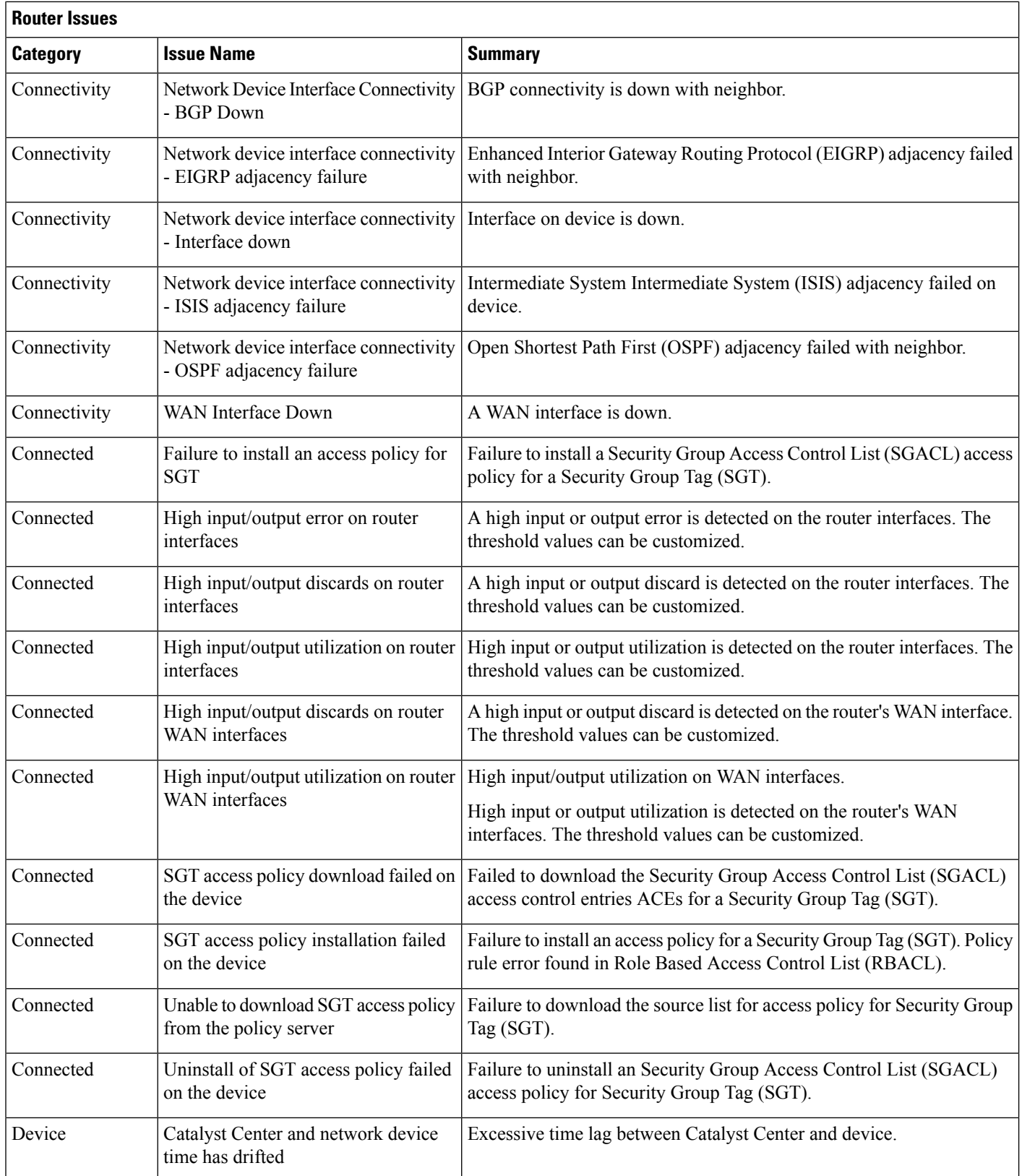

i.

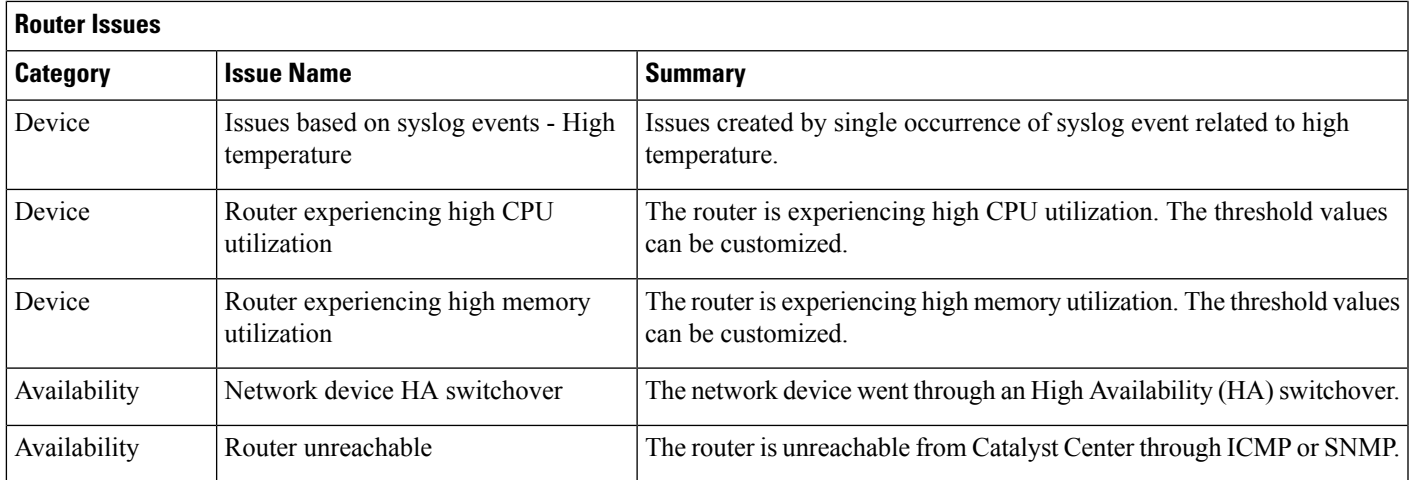

# **Core, Distribution, and Access Issues**

The following table lists the core, distribution, and access issues detected by Assurance:

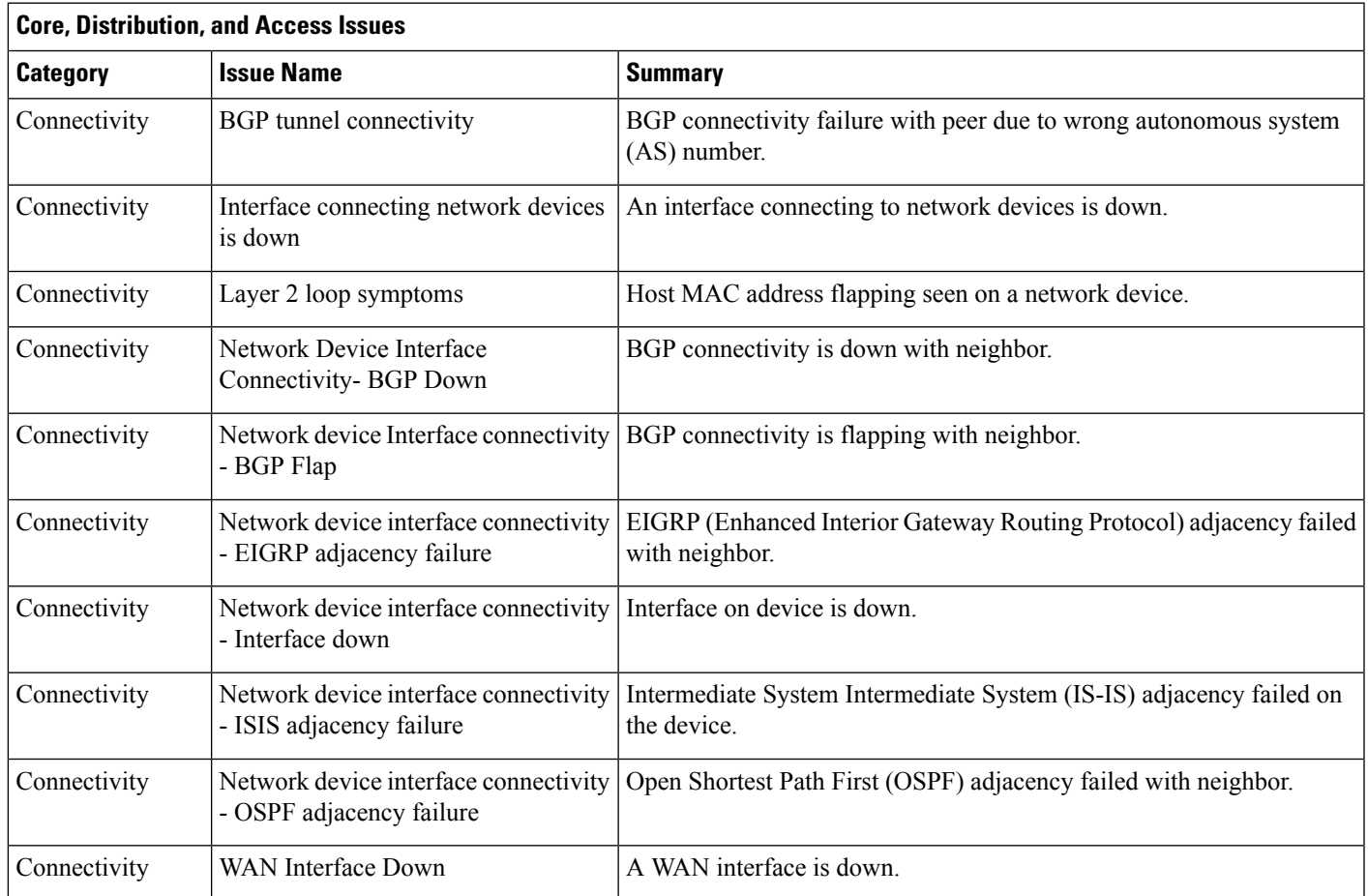

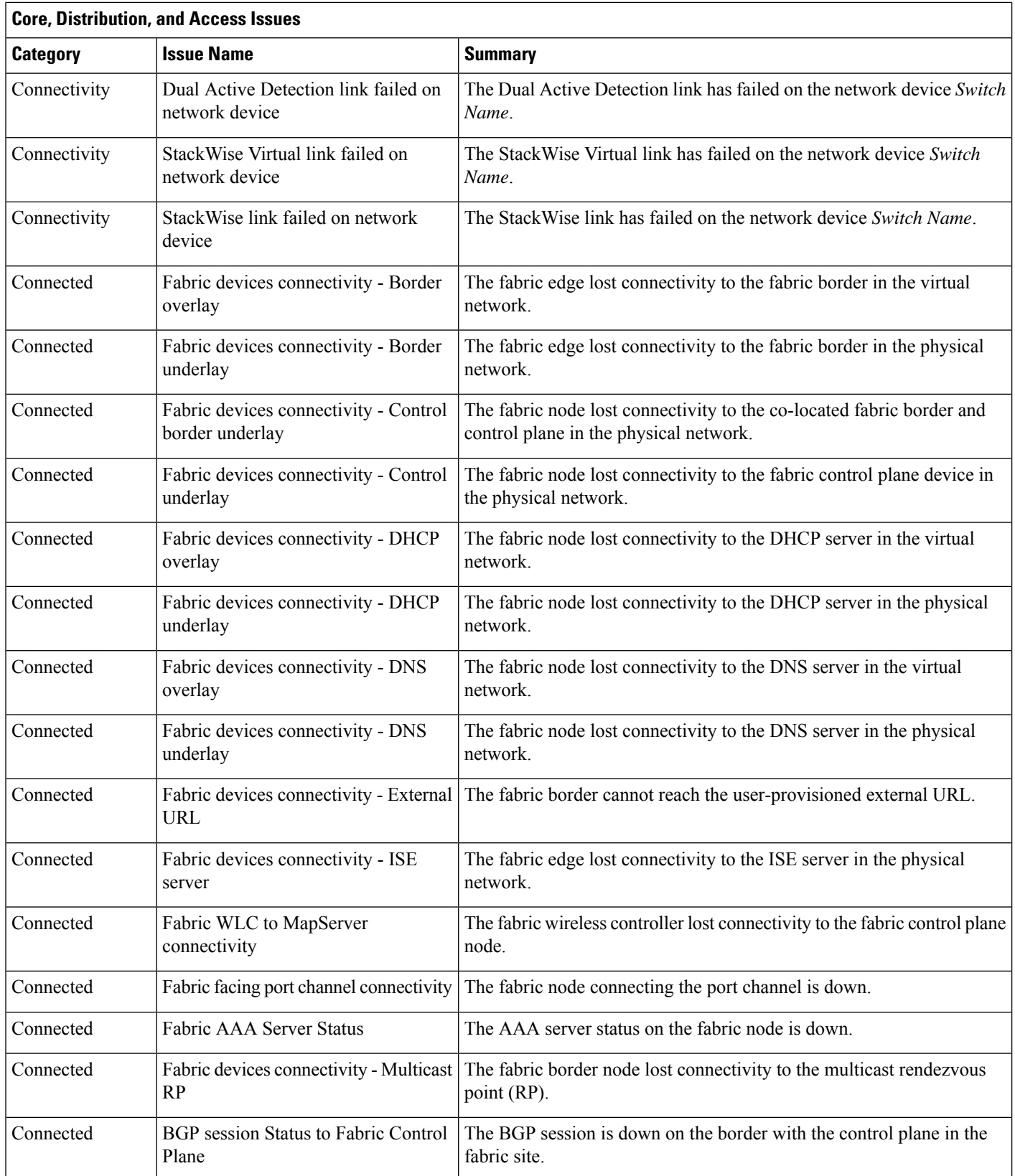

 $\mathbf l$ 

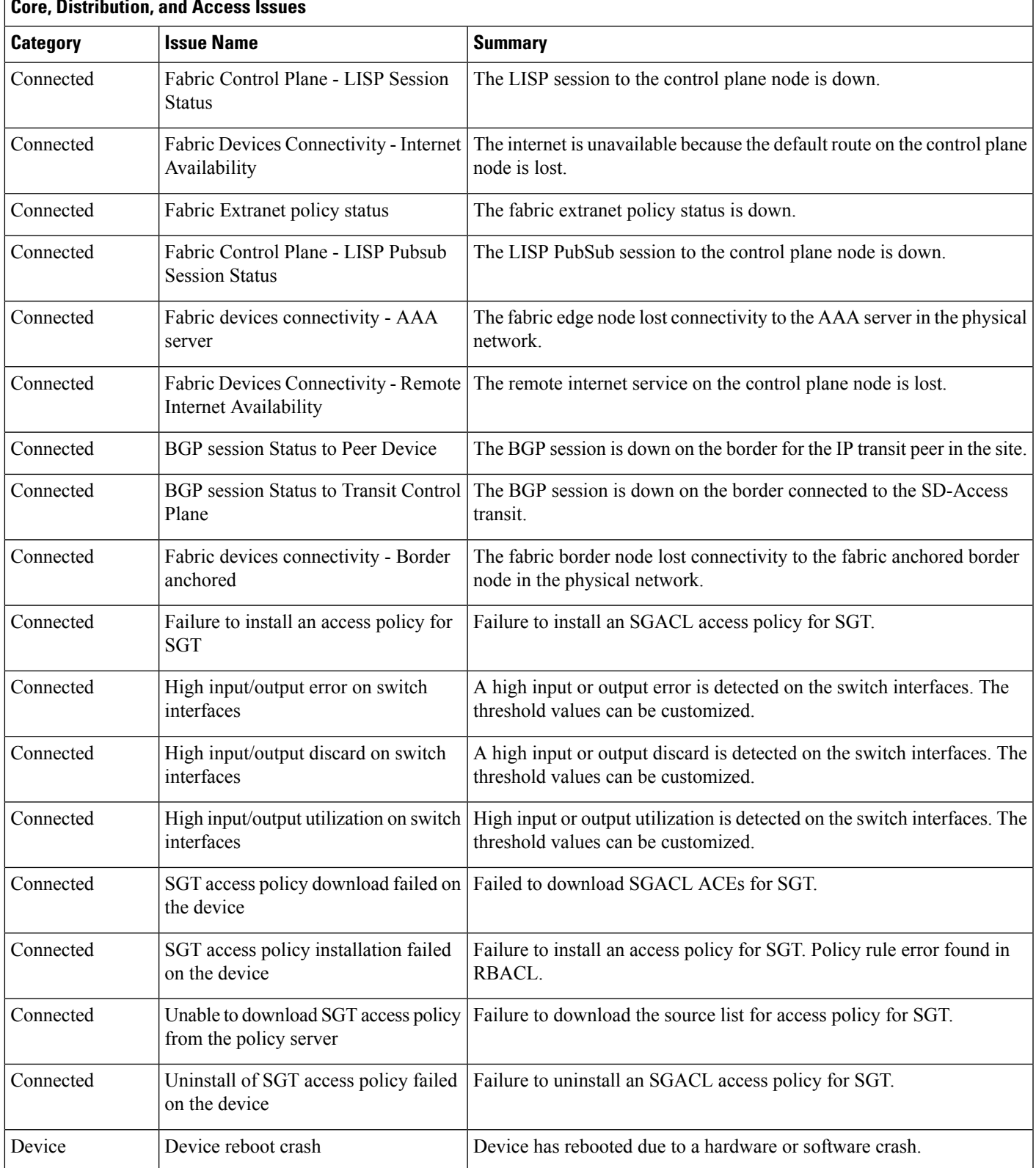

#### **Core, Distribution, and Access Issues**

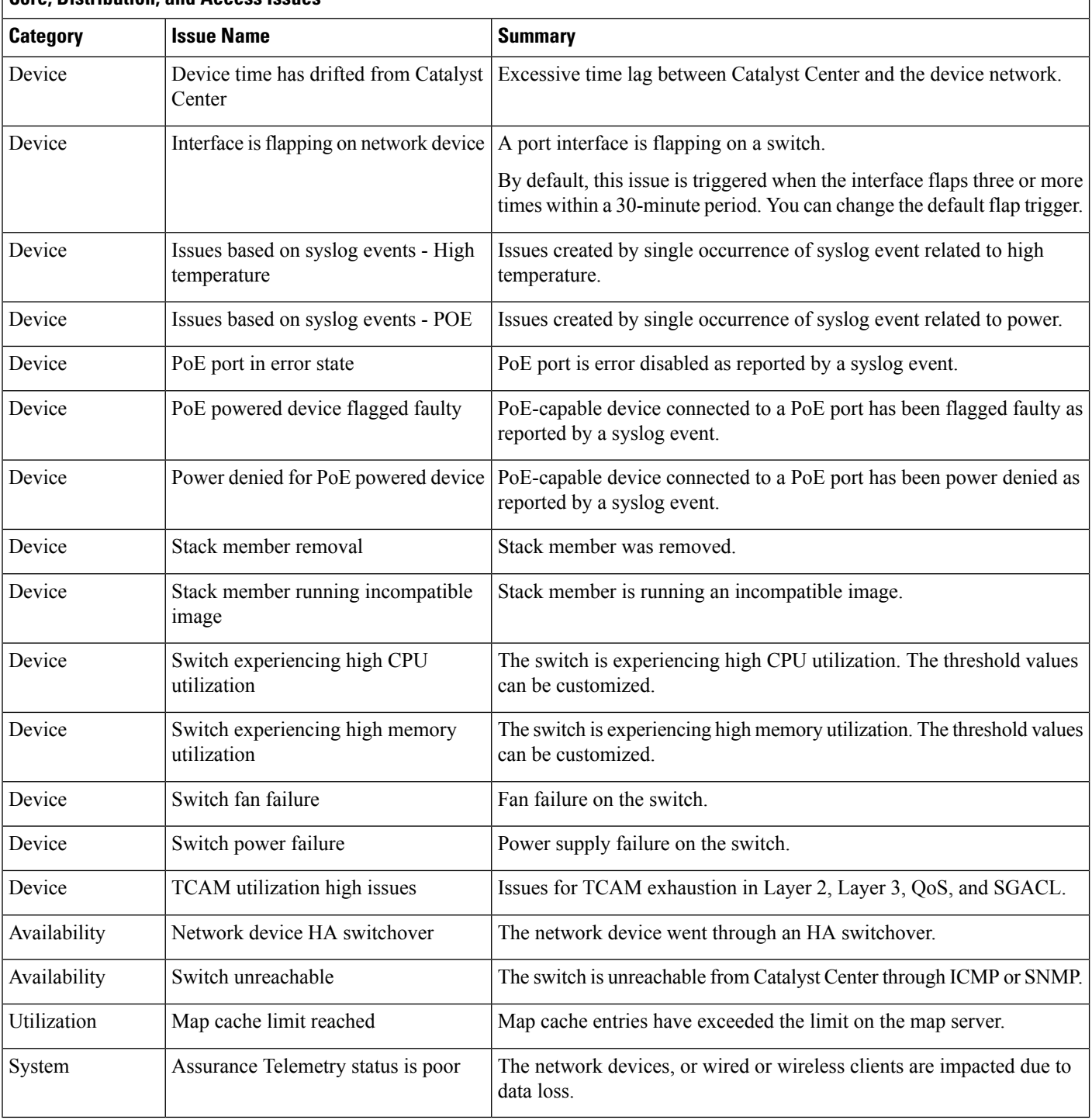

#### **Core, Distribution, and Access Issues**

### **Third-Party Device Issues**

The following table lists the third-party device issues detected by Assurance:

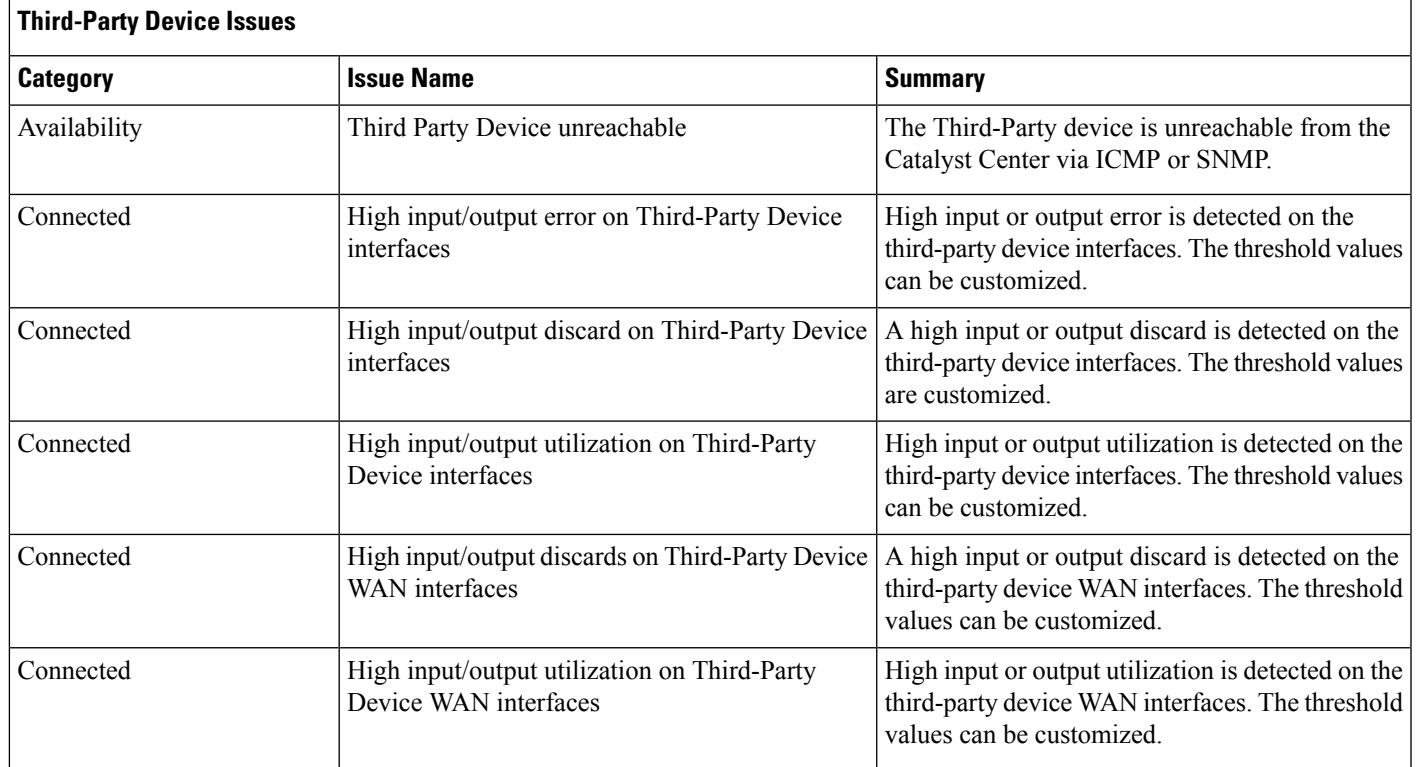

### **Controller Issues**

I

The following table lists the controller issues detected by Assurance:

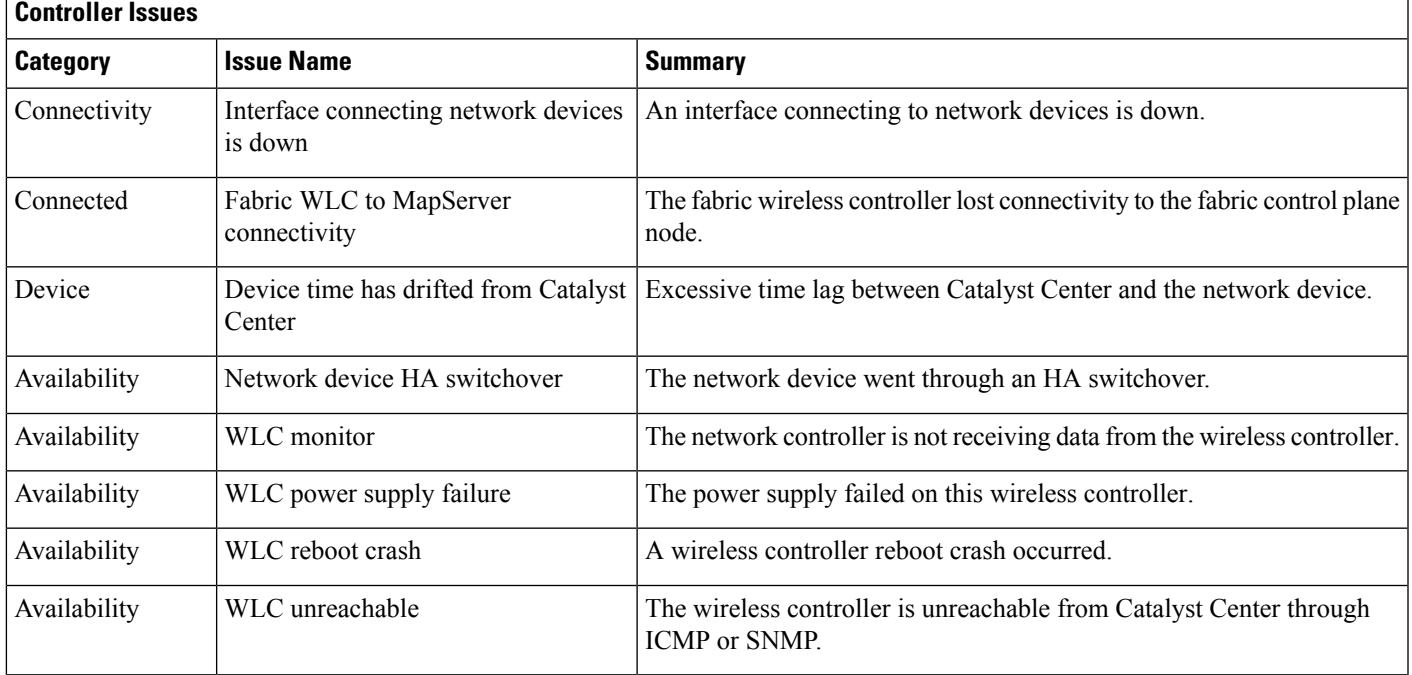

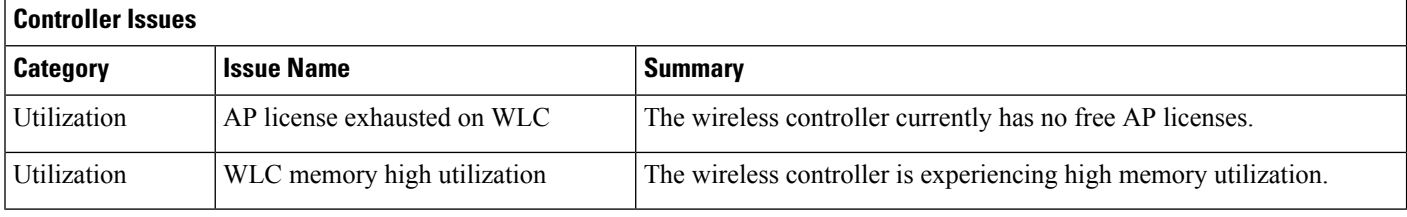

### **Access Point Issues**

The following table lists the access point issues detected by Assurance:

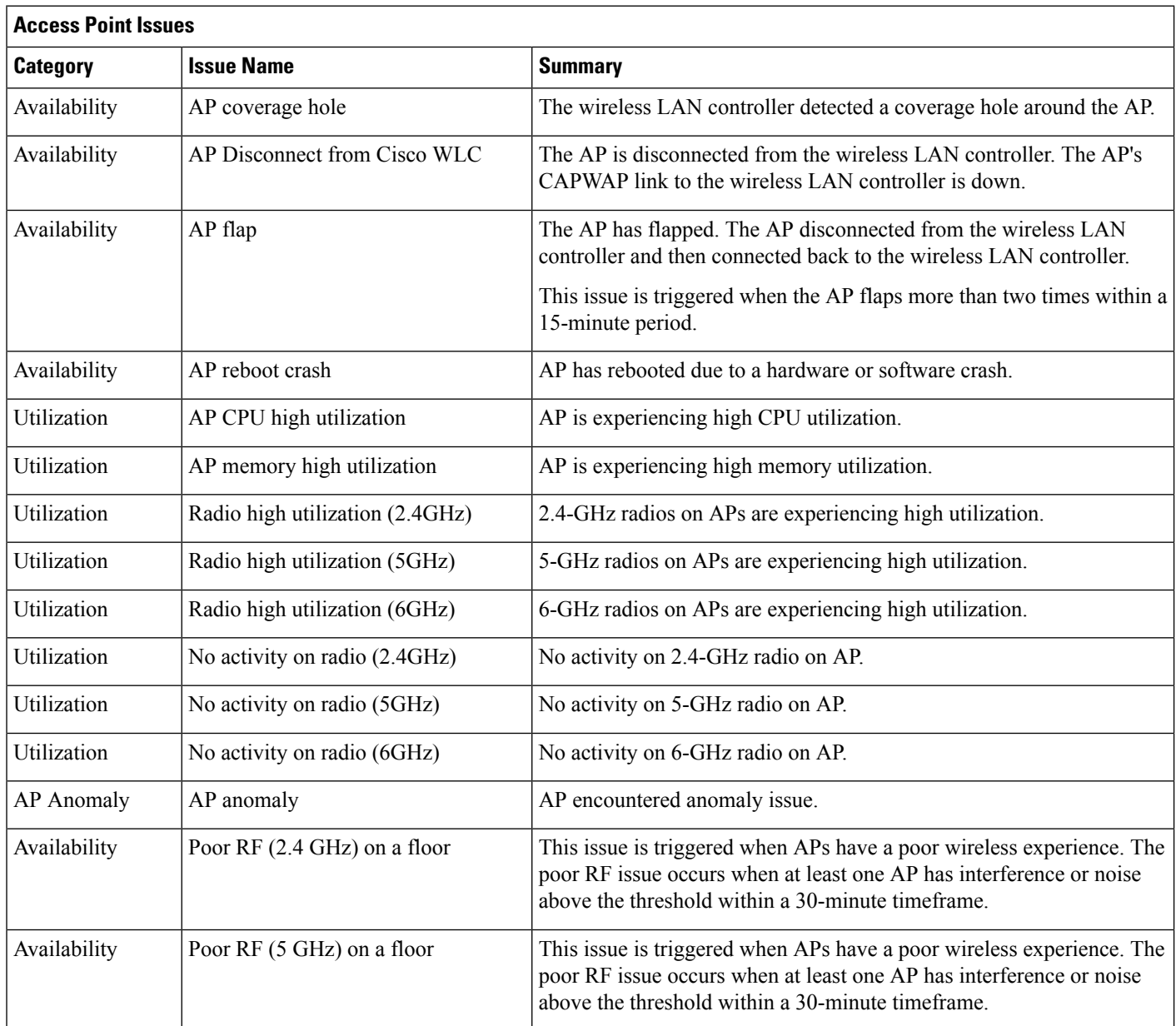

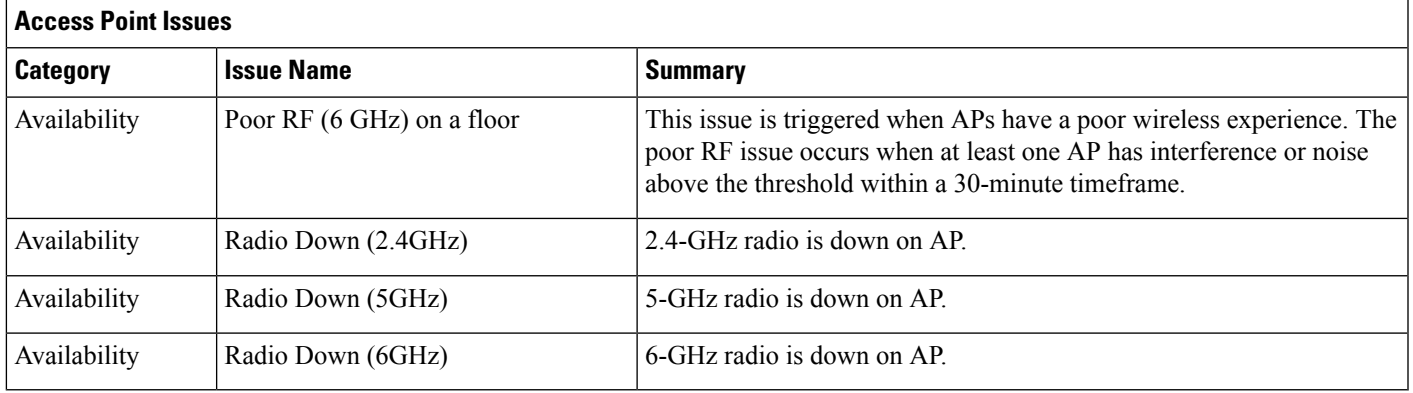

#### **Wired Client Issues**

The following table lists the wired client issues detected by Assurance:

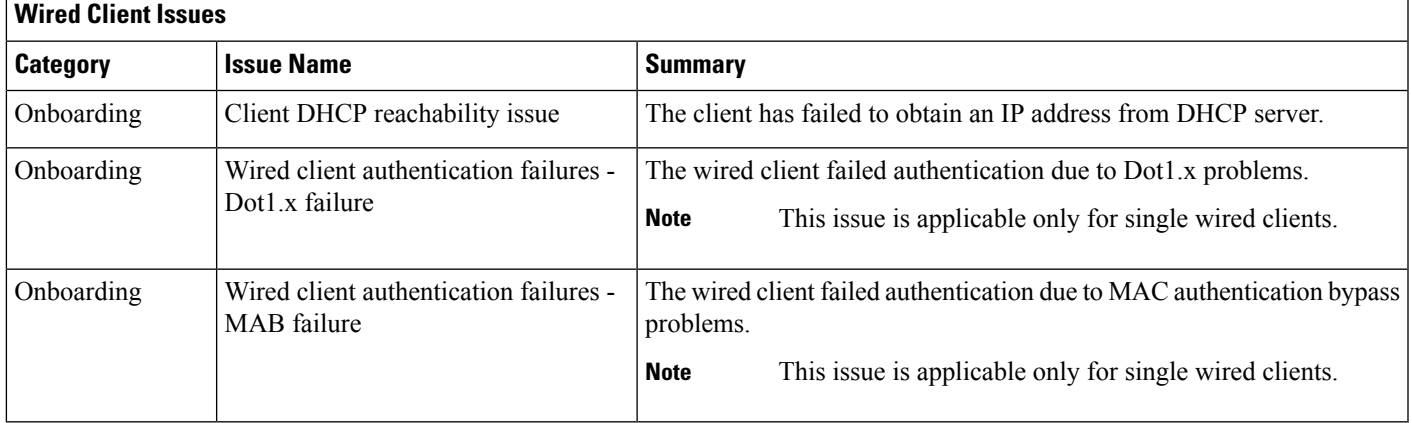

### **Wireless Client Issues**

The following table lists the wireless client issues detected by Assurance:

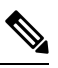

**Note** These issues are applicable for both single clients and multiple clients.

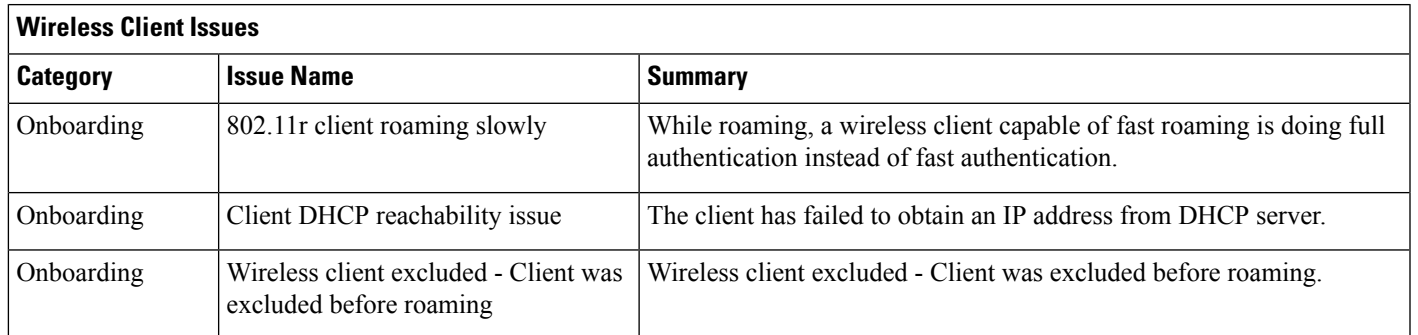

I

r

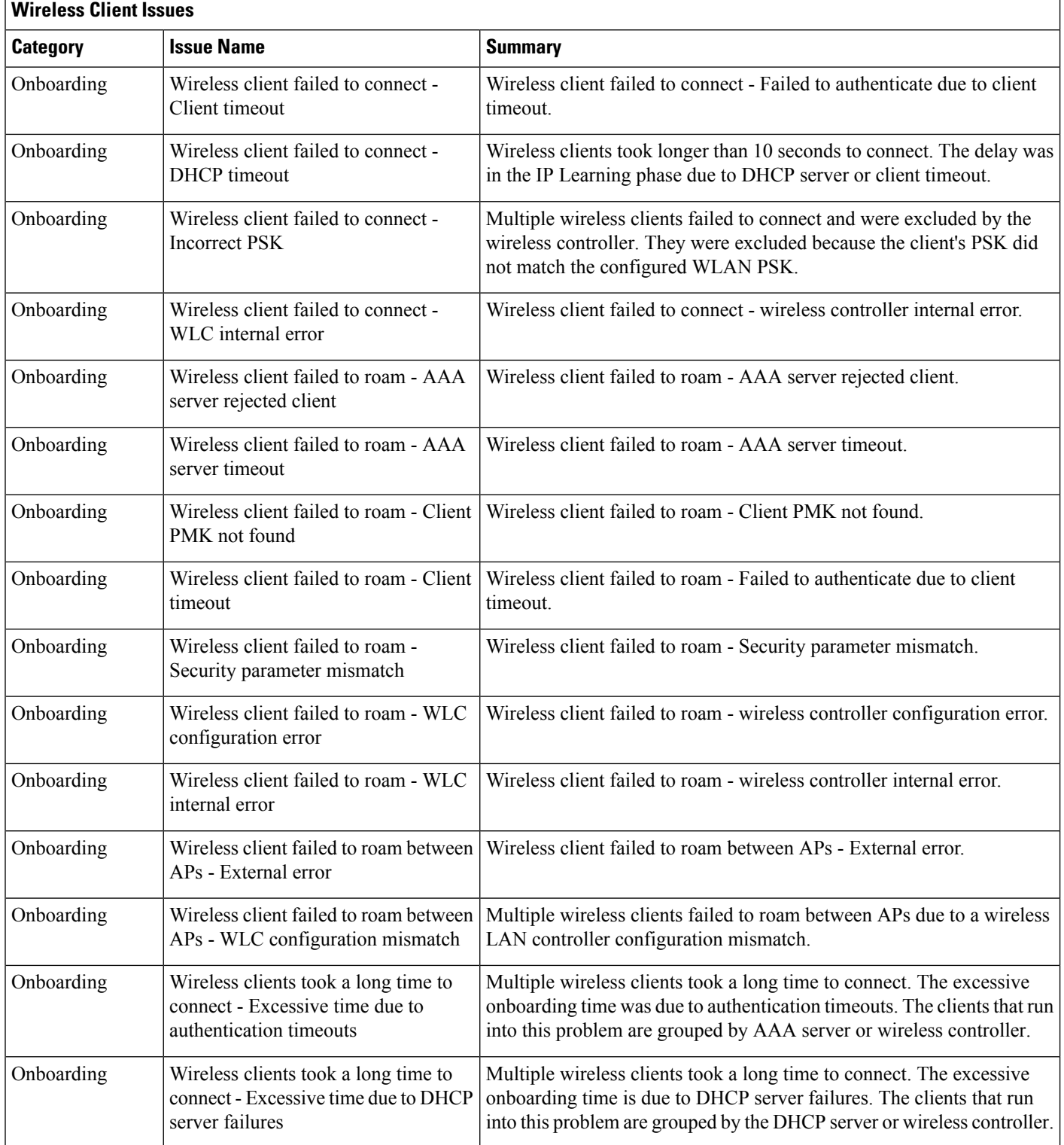

I

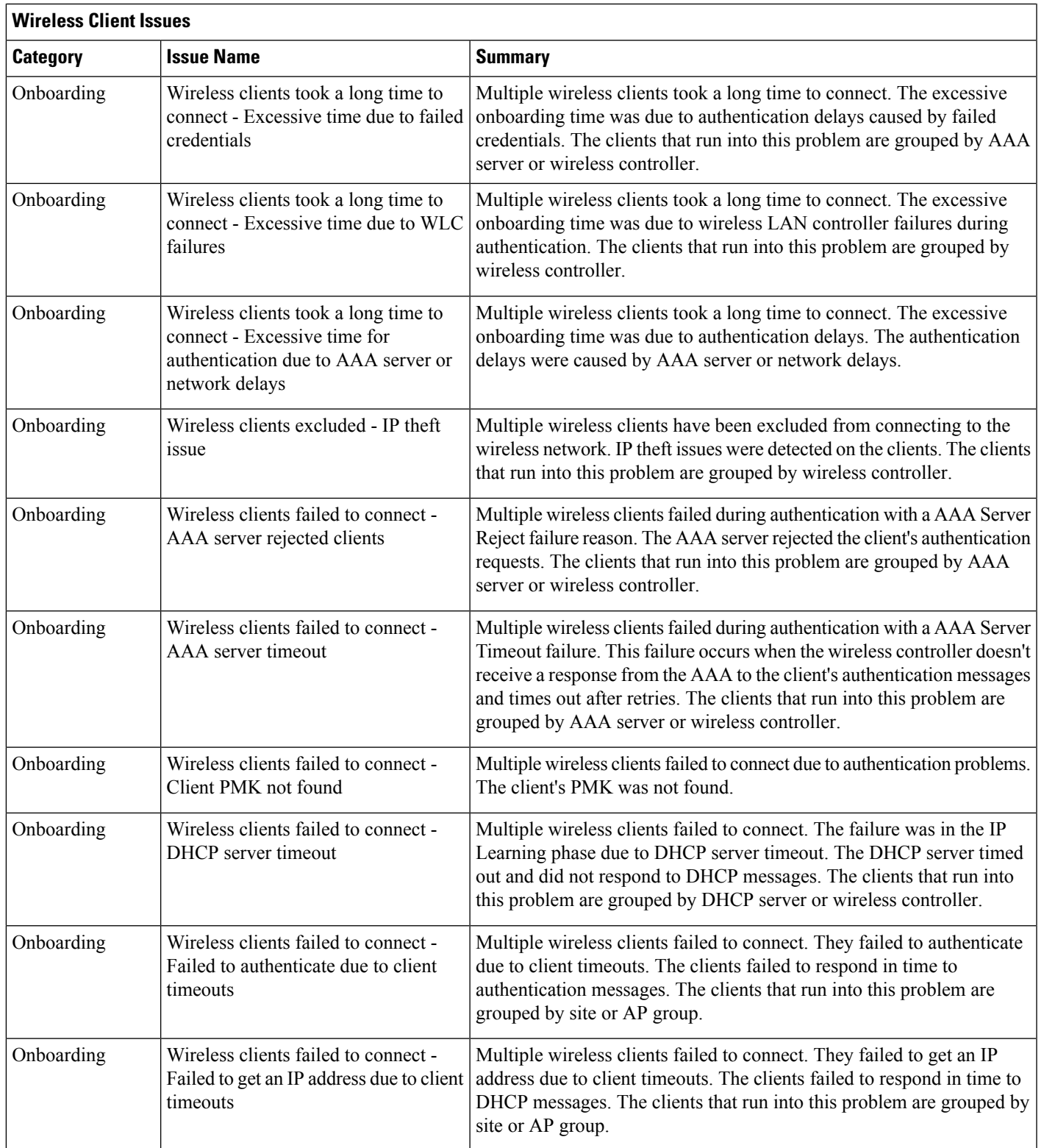

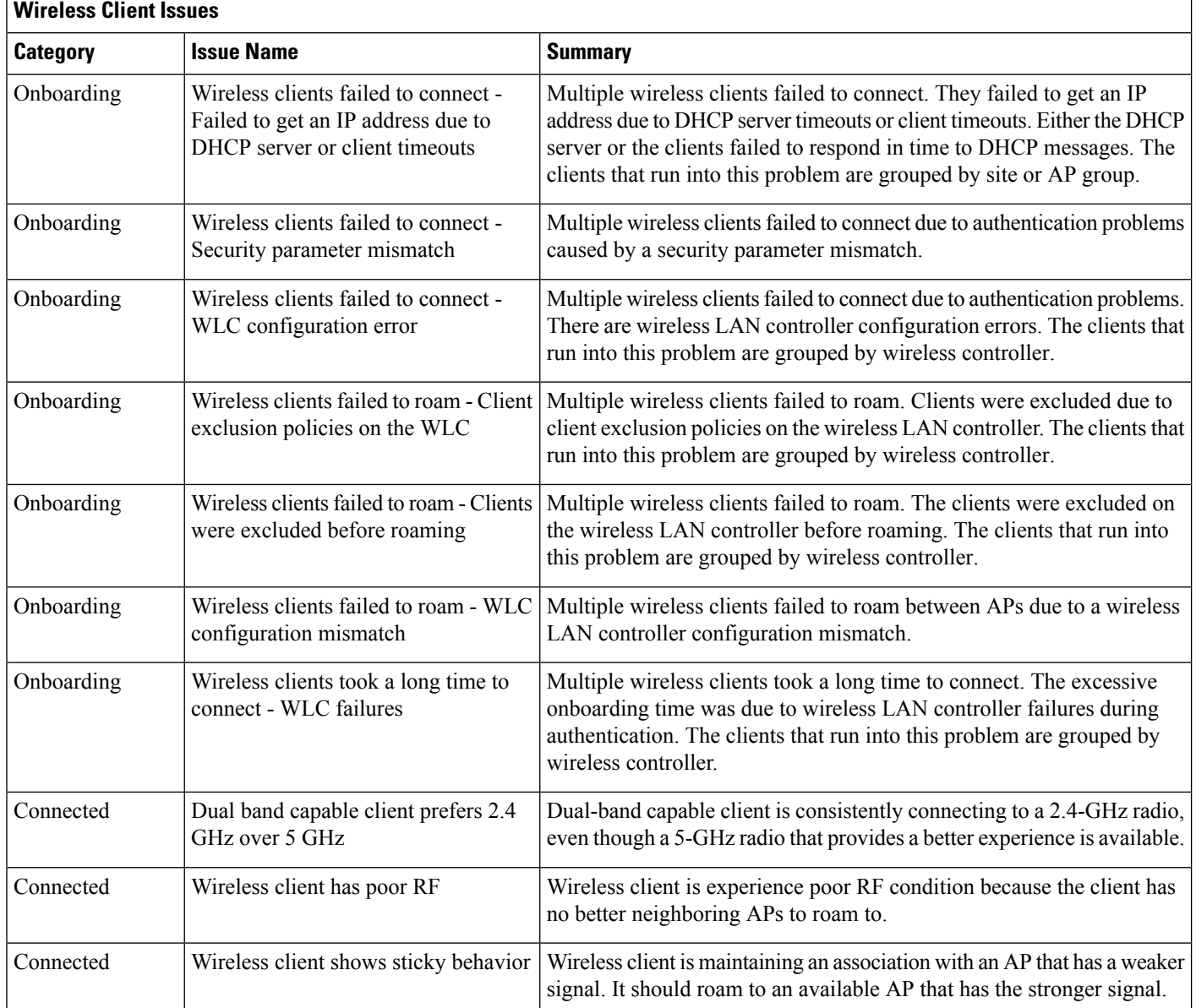

#### **Enable AAA Failure Root Cause Analysis Issues**

Catalyst Center integrates with Cisco ISE syslogs to troubleshoot the following issues:

- Wireless clients failed to connect: AAA server rejected clients
- Wireless clients failed to connect: AAA server timeout

The troubleshooting workflow is an MRE workflow that you access from a single client issue in the **Client 360** window, or from wireless client issues in the **Issues** dashboard.

Catalyst Center shows the syslogs generated by Cisco ISE for client authentication failures, enabling you to determine the root cause of the client authentication failure without having to log in to Cisco ISE and search for clients there.

To enable AAA Failure Root Cause Analysis issues in Assurance, do the following:

- **Step 1** In Catalyst Center, choose **System** > **Settings** > **External Services** > **Authentication and Policy Servers** and add and configure Cisco ISE to the Catalyst Center cluster. This step adds the Cisco ISE policy service node (PSN) to the syslog allowed list.
- **Step 2** In Cisco ISE, choose **Administration** > **System** > **Logging** > **Remote Logging Targets** and add Catalyst Center as a syslog destination.
- **Step 3** In Cisco ISE, choose **Administration** > **System** > **Logging** > **Logging Categories** and add the target that you added in the previousstep to the following logging categories: **Failed Attempts**, **Authentication Flow Diagnostics**, and **RADIUS Diagnostics**.

Cisco ISE syslogs can now be sent to Catalyst Center. Catalyst Center processes and saves the Cisco ISE syslogs for client onboarding problems.

#### **Application Issues**

The following table lists the application issues detected by Assurance:

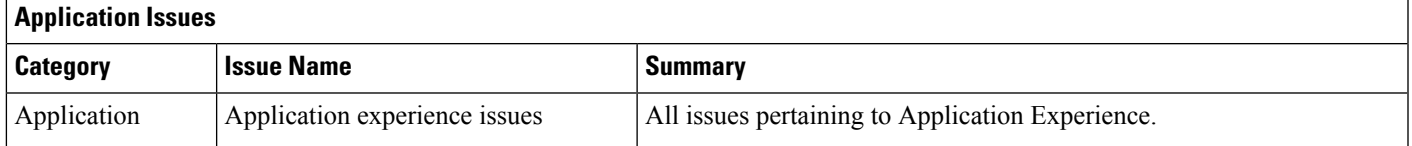

#### **Sensor Issues**

The following table lists the sensor issues detected by Assurance.

When two or more sensors on the same floor fail a test in a 30-minute period, the sensor can raise an issue based on the failed root cause. These sensor issues are all global issues, meaning that the sensor issue from any floor is escalated and shown in the **Issues** dashboard.

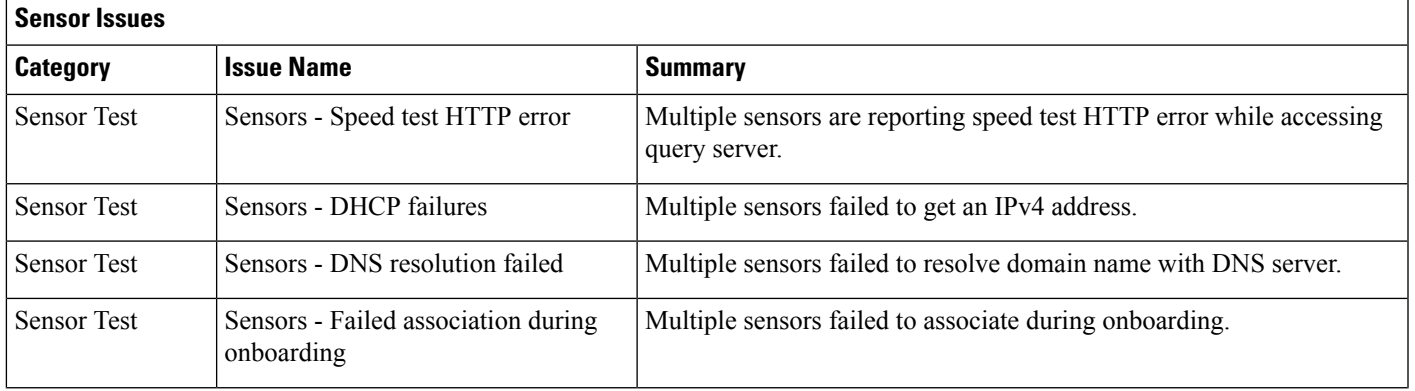

 $\mathbf{l}$ 

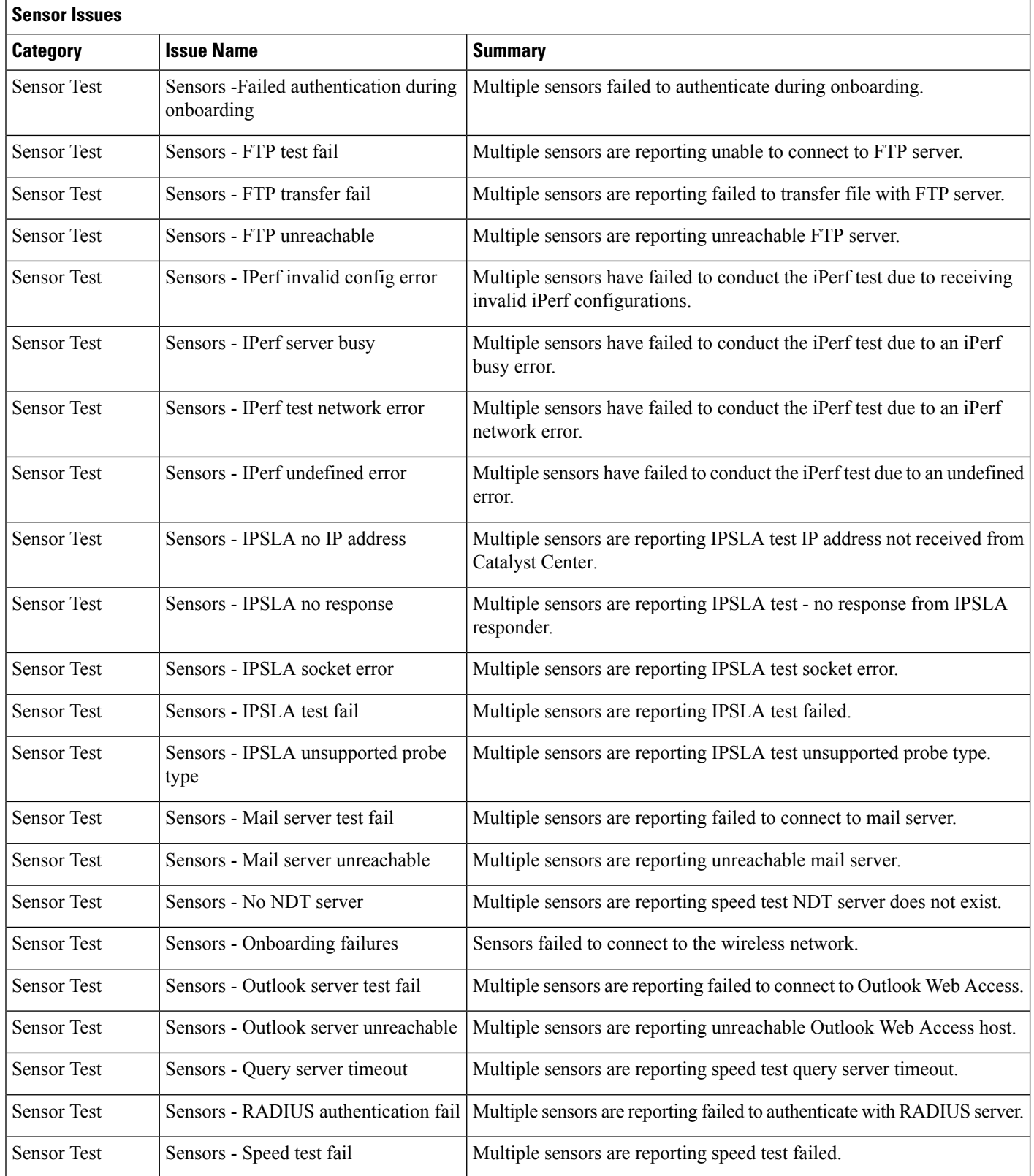

i.

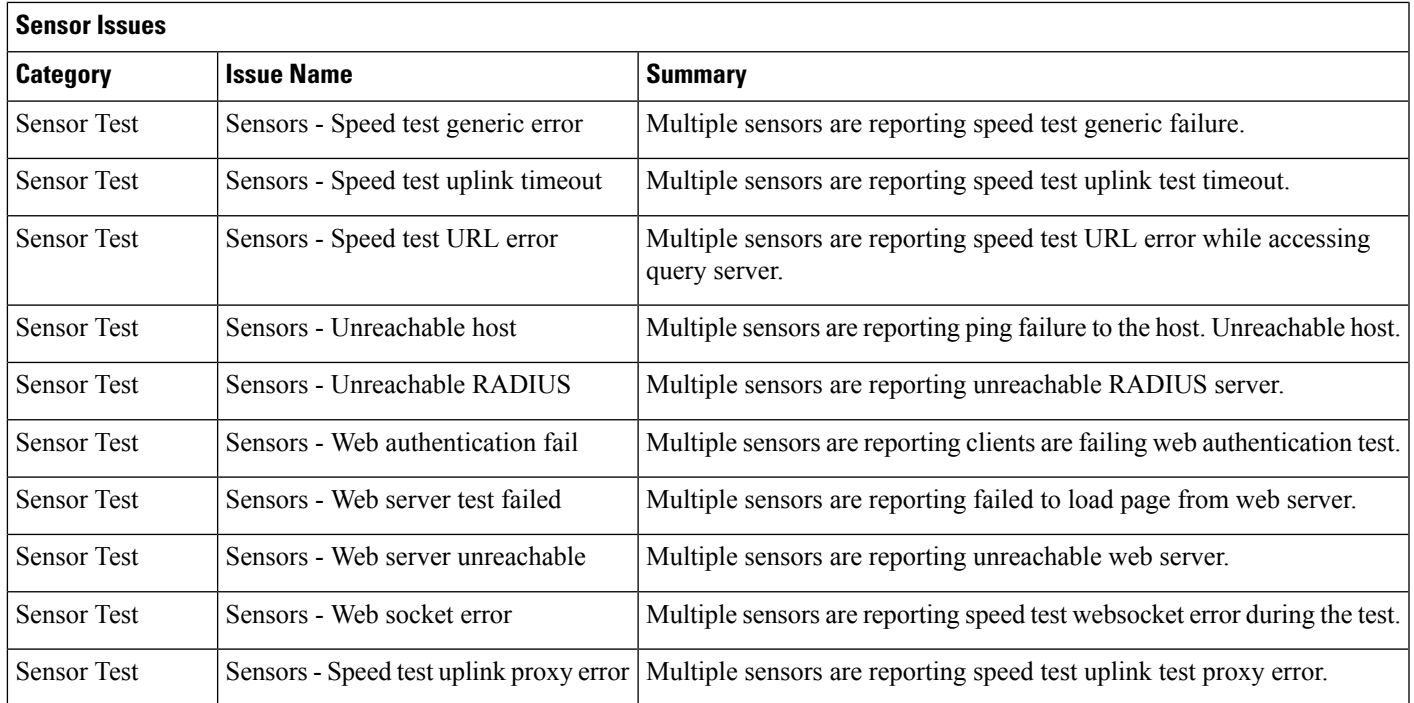

# **AI-Driven Issues**

I

The following table lists the AI-Driven issues detected by Cisco AI Network Analytics:

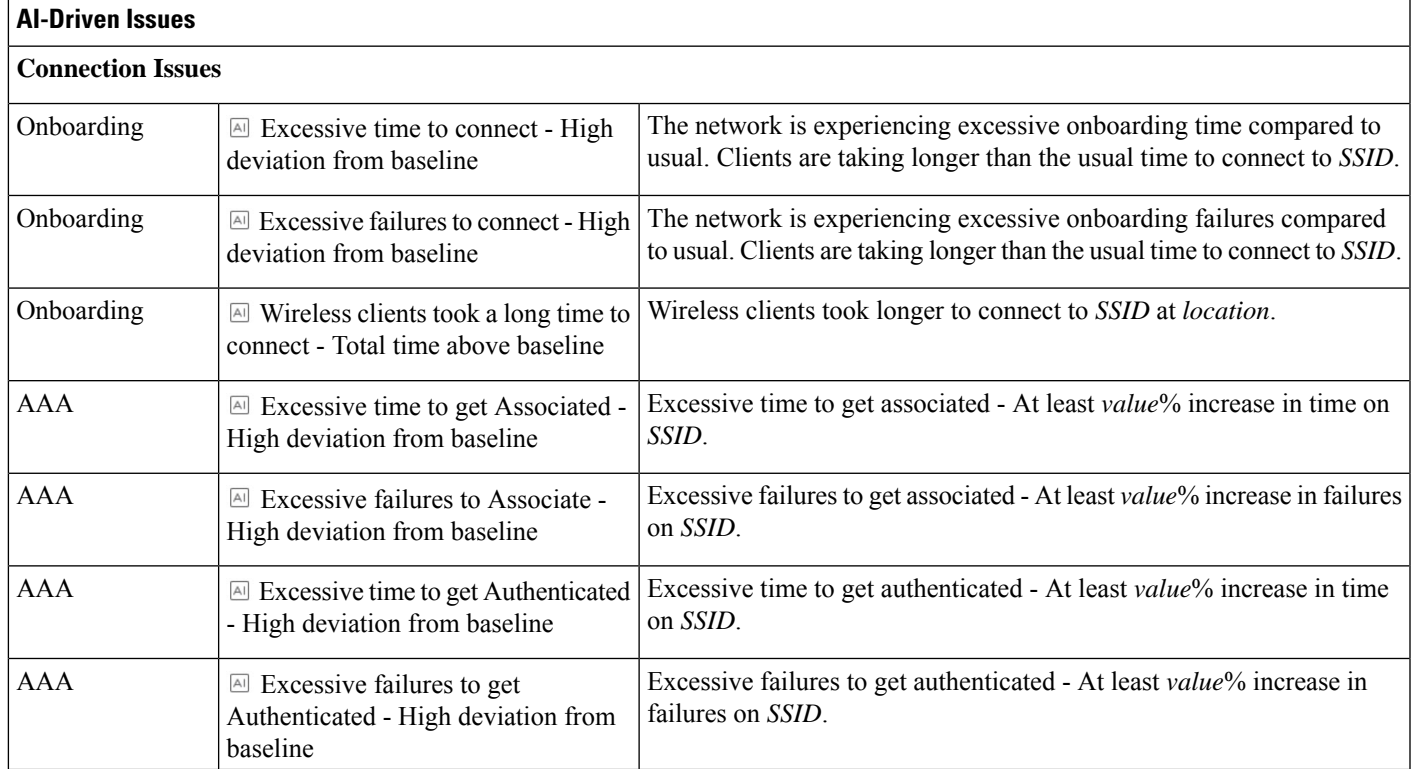

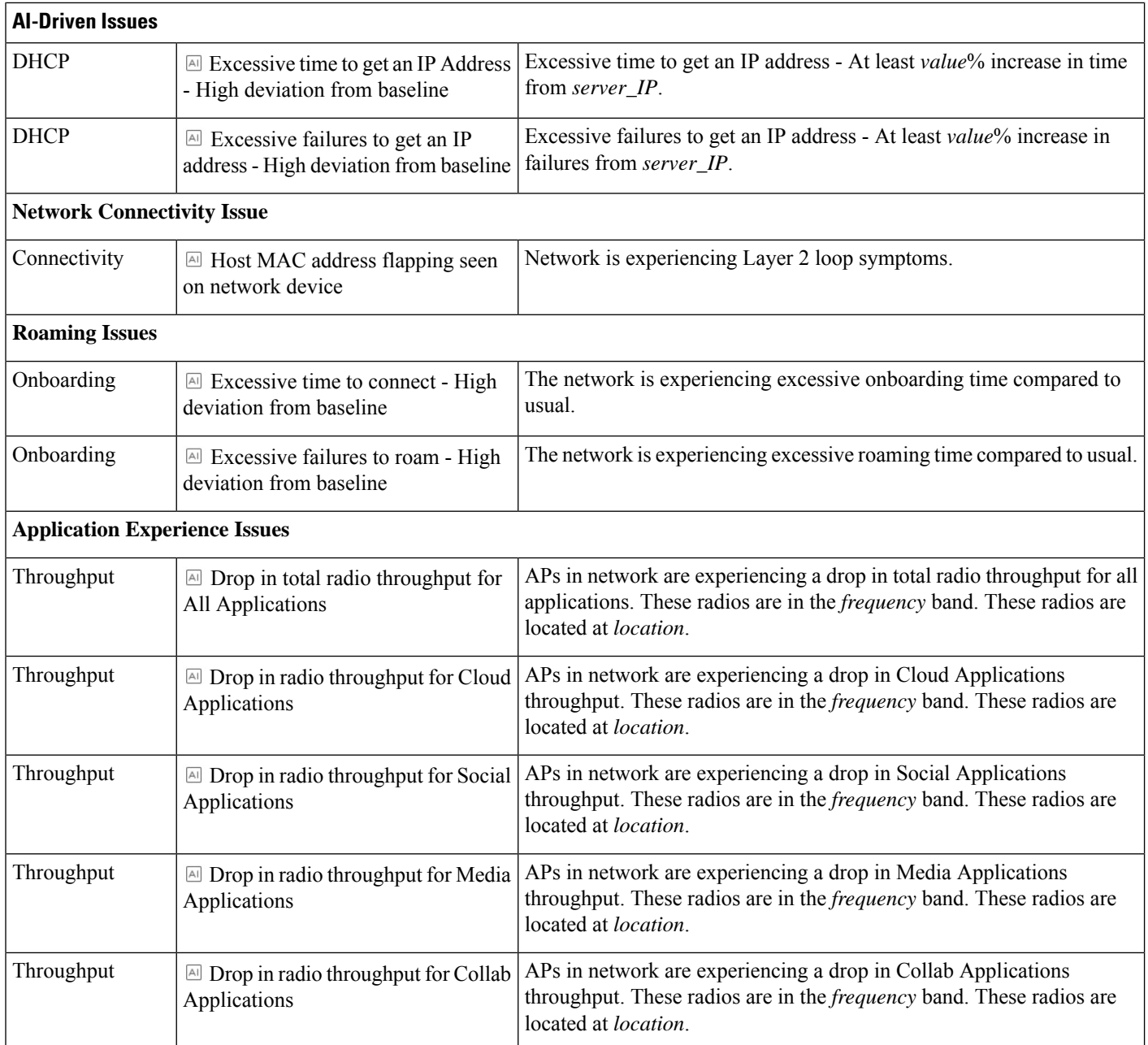

# <span id="page-45-0"></span>**MRE Issues**

The following table lists the issues detected by Assurance that you can troubleshoot using the MRE workflow:

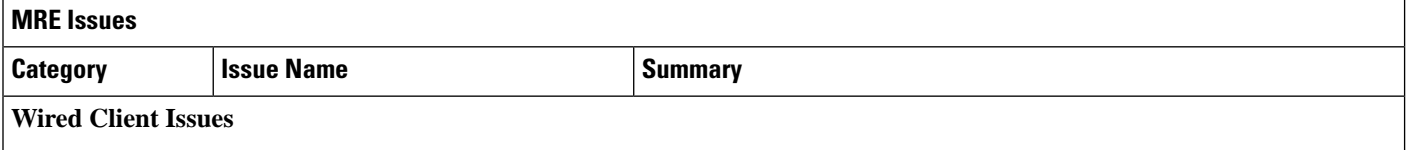

 $\mathbf{l}$ 

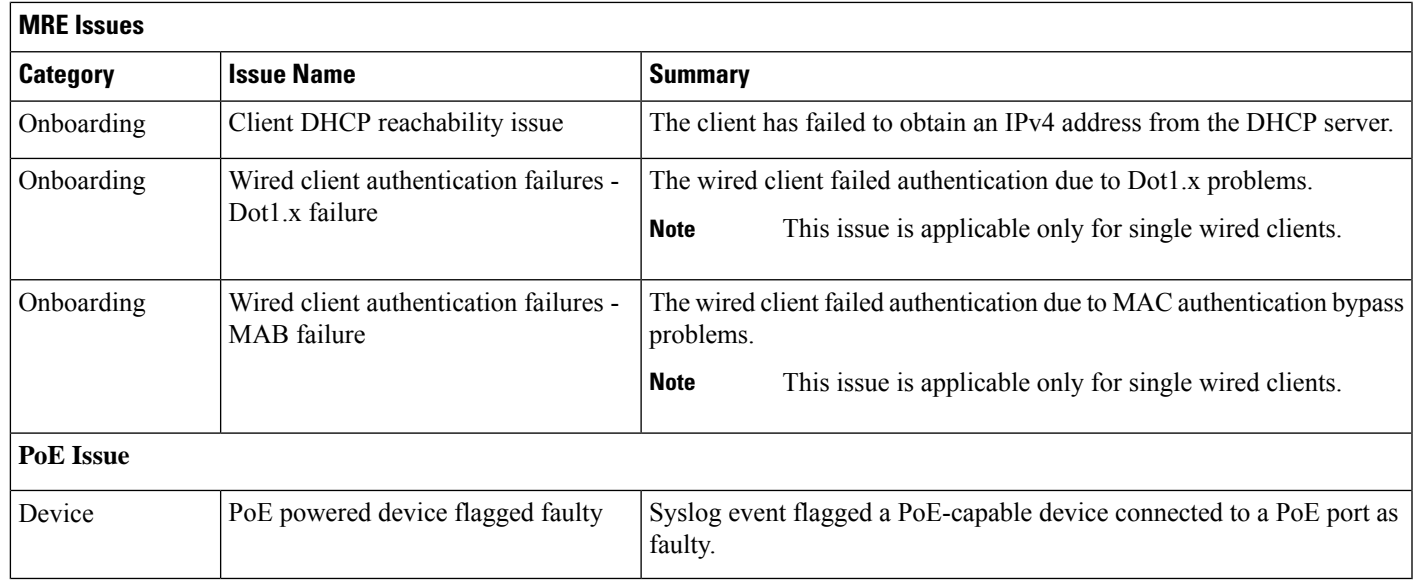

 $\mathbf{l}$ 

٦